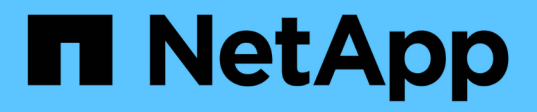

# **Gestione SnapCenter Server y los plugins**

SnapCenter Software 4.9

NetApp March 20, 2024

This PDF was generated from https://docs.netapp.com/es-es/snapcenter-49/admin/concept\_overview\_of\_dashboard.html on March 20, 2024. Always check docs.netapp.com for the latest.

# **Tabla de contenidos**

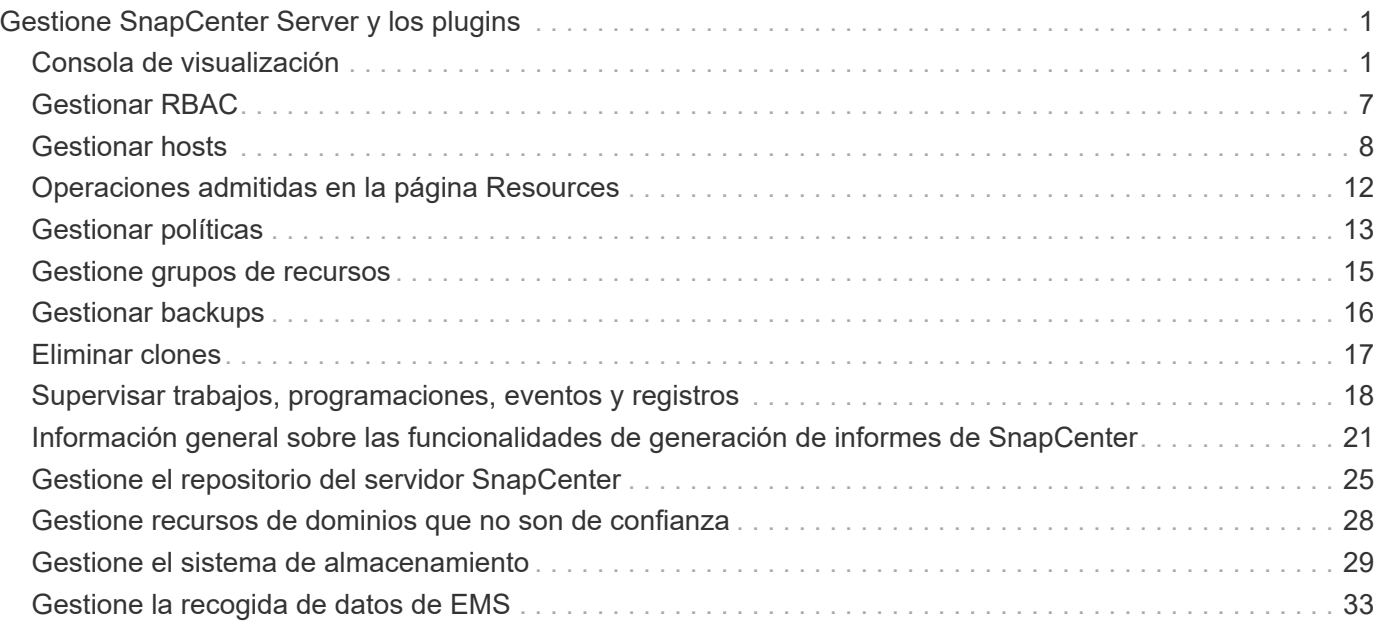

# <span id="page-2-0"></span>**Gestione SnapCenter Server y los plugins**

# <span id="page-2-1"></span>**Consola de visualización**

# **Información general de la consola**

En el panel de navegación de la izquierda de SnapCenter, Dashboard ofrece un primer vistazo sobre el estado del sistema, incluidas la actividad de trabajos recientes, las alertas, el resumen de la protección, la eficiencia y el uso del almacenamiento, el estado de los trabajos de SnapCenter (backup, clonado, restauración), el estado de configuración para los hosts independientes y de clústeres de Windows, Número de máquinas virtuales de almacenamiento (SVM) gestionadas por SnapCenter y capacidad de licencia.

La información que se muestra en la vista de consola varía según el rol asignado al usuario que ha iniciado sesión actualmente en SnapCenter. Es posible que no se muestre parte del contenido si el usuario no tiene permiso para ver dicha información.

En muchos casos, puede ver más información sobre una pantalla si pasa el ratón por **i**. En algunos casos, la información que se muestra en la consola está vinculada a información de origen detallada en páginas de la interfaz gráfica de usuario de SnapCenter, como Recursos, Monitor e informes.

#### **Actividades laborales recientes**

El icono Recent Job Activities muestra la actividad de trabajos más reciente en cualquier trabajo de backup, restauración y clonado al que tenga acceso. Los trabajos en esta pantalla tienen uno de los siguientes estados: Completed, Warning, Failed, Running, Queued, Y cancelada.

Pasar el ratón por encima de un trabajo proporciona más información. Puede ver información adicional del trabajo haciendo clic en un número de trabajo específico, que le redirige a la página Monitor. Desde ahí, puede obtener detalles del trabajo o información de registro, y generar un informe específico para ese trabajo.

Haga clic en **Ver todos** para ver un historial de todos los trabajos de SnapCenter.

### **Alertas**

El icono Alertas muestra las alertas críticas y de advertencia más recientes sin resolver para los hosts y el servidor SnapCenter.

En la parte superior de la pantalla se muestra el número total de alertas críticas y de categoría Advertencia. Al hacer clic en los totales crítico o de advertencia, se le redirige a la página Alertas con el filtro específico aplicado en la página Alertas.

Al hacer clic en una alerta específica, se le redirigirá a la página Alertas para obtener más información sobre dicha alerta. Al hacer clic en **Ver todo** en la parte inferior de la pantalla, se le redirige a la página Alertas para ver una lista de todas las alertas.

### **Último resumen sobre protección**

El icono Resumen de protección más reciente brinda el estado de protección de todas las entidades a las que se tiene acceso. De forma predeterminada, la pantalla se establece para proporcionar el estado de todos los

plugins. La información de estado se proporciona para los recursos cuyo backup se realiza en un almacenamiento primario como copias de Snapshot y en un almacenamiento secundario mediante tecnologías de SnapMirror y SnapVault. La información sobre el estado de protección para el almacenamiento secundario se basa en el tipo de plugin seleccionado.

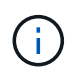

Si utiliza una política de protección de reflejo-almacén, los contadores para el resumen de protección se muestran en el gráfico resumido SnapVault y no en el gráfico de SnapMirror.

El estado de protección para plugins individuales es disponible si selecciona un plugin en el menú desplegable. Un gráfico de donut muestra el porcentaje de recursos protegidos para el plugin seleccionado. Al hacer clic en un segmento de donut, se le redirige a la página **Informes** > **Plug-in**, que proporciona un informe detallado de toda la actividad de almacenamiento principal y secundario del plugin especificado.

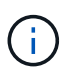

Los informes sobre almacenamiento secundario se aplican solo a SnapVault; los informes de SnapMirror no se admiten.

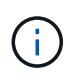

SAP HANA proporciona información sobre el estado de protección para almacenamiento primario y secundario para copias de Snapshot. Solo el estado de protección del almacenamiento principal está disponible para backups basados en archivos.

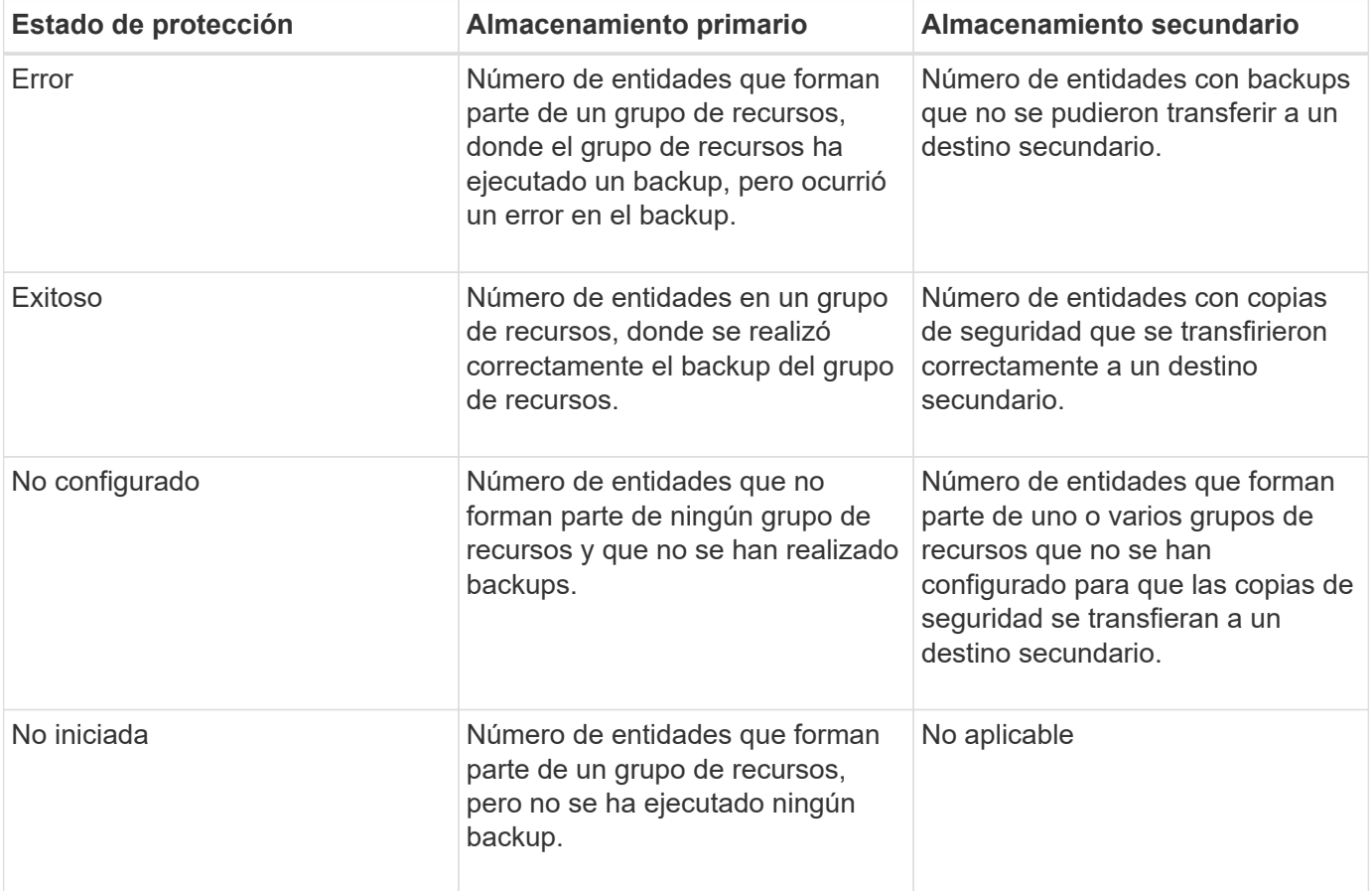

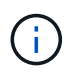

Si se utiliza SnapCenter Server 4.2 y una versión anterior del plugin (anterior a 4.2) para crear backups, el icono **Resumen de protección más reciente** no muestra el estado de protección de SnapMirror de estos backups.

### **Trabajos**

El icono Jobs brinda un resumen de los trabajos de backup, restauración y clonado a los que se puede acceder. Puede personalizar el lapso de tiempo para cualquier informe mediante el menú desplegable. Las opciones de lapso se corrigen en las últimas 24 horas, en los últimos 7 días y en los últimos 30 días. El informe predeterminado muestra los trabajos de protección de datos ejecutados en los últimos 7 días.

La información de trabajos de backup, restauración y clonado se muestra en los gráficos de donut. Al hacer clic en un segmento de donut, se le redirige a la página Monitor con filtros de trabajo previamente aplicados a la selección.

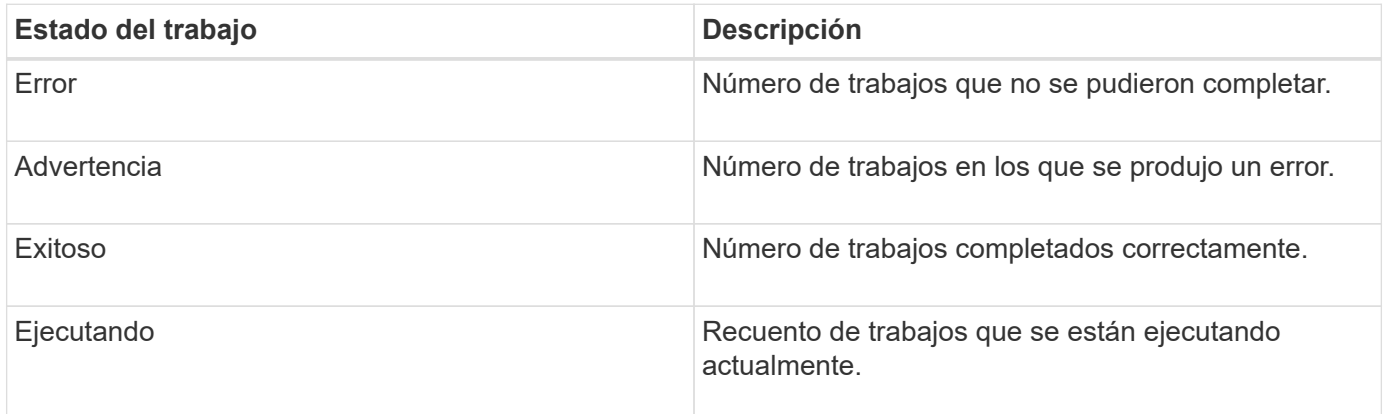

#### **Reducida**

El icono almacenamiento muestra el almacenamiento primario y secundario que consumen los trabajos de protección en un periodo de 90 días, muestra gráficamente las tendencias de consumo y calcula el ahorro en almacenamiento primario. La información de almacenamiento se actualiza una vez cada 24 horas a las 12:00 a.m.

El total de consumo del día, que comprende el número total de backups disponibles en SnapCenter y el tamaño ocupado por estos backups, se mostrará en la parte superior de la pantalla. Un respaldo podría tener varias copias Snapshot asociadas y el número reflejará la misma. Esto se puede aplicar tanto a copias de Snapshot primarias como secundarias. Por ejemplo, ha creado 10 backups, de los cuales 2 se eliminan debido a la retención de backup basado en políticas y 1 backup se elimina explícitamente por usted. Por lo tanto, se mostrará el recuento de 7 backups junto con el tamaño ocupado por estos 7 backups.

El factor de ahorro en almacenamiento del almacenamiento primario es la proporción de la capacidad lógica (ahorros en copias Snapshot y clones, además del almacenamiento consumido) con la capacidad física del almacenamiento primario. Un gráfico de barras ilustra el ahorro en almacenamiento.

El gráfico de líneas traza por separado el consumo de almacenamiento primario y secundario día a día durante un período de 90 días rotativas. Pasar el puntero por los gráficos ofrece resultados detallados día a día.

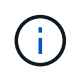

Si se utiliza SnapCenter Server 4.2 y una versión anterior del plugin (anterior a 4.2) para crear backups, el icono **almacenamiento** no muestra la cantidad de backups, el almacenamiento consumido por estos backups, el ahorro de Snapshot, el ahorro de clonado y el tamaño de la snapshot.

#### **Configuración**

El icono Configuración proporciona información de estado consolidada para todos los hosts activos

independientes y de clústeres de Windows que SnapCenter gestiona, y a los que tiene acceso. Esto incluye la información de estado del plugin asociado con esos hosts.

Al hacer clic en el número adyacente a los hosts, se le redirige a la sección Managed hosts de la página hosts. Desde allí, es posible obtener información detallada de un host seleccionado.

Además, esta pantalla muestra la suma de las SVM independientes de ONTAP y de ONTAP de clúster que gestiona SnapCenter y a las que tiene acceso. Al hacer clic en el número adyacente a la SVM, se le redirigirá a la página sistemas de almacenamiento. A partir de ese punto, se puede obtener información detallada de una SVM seleccionada.

El estado de configuración del host se presenta como rojo (crítico), amarillo (advertencia) y verde (activo), junto con el número de hosts en cada estado. Los mensajes de estado se proporcionan para cada estado.

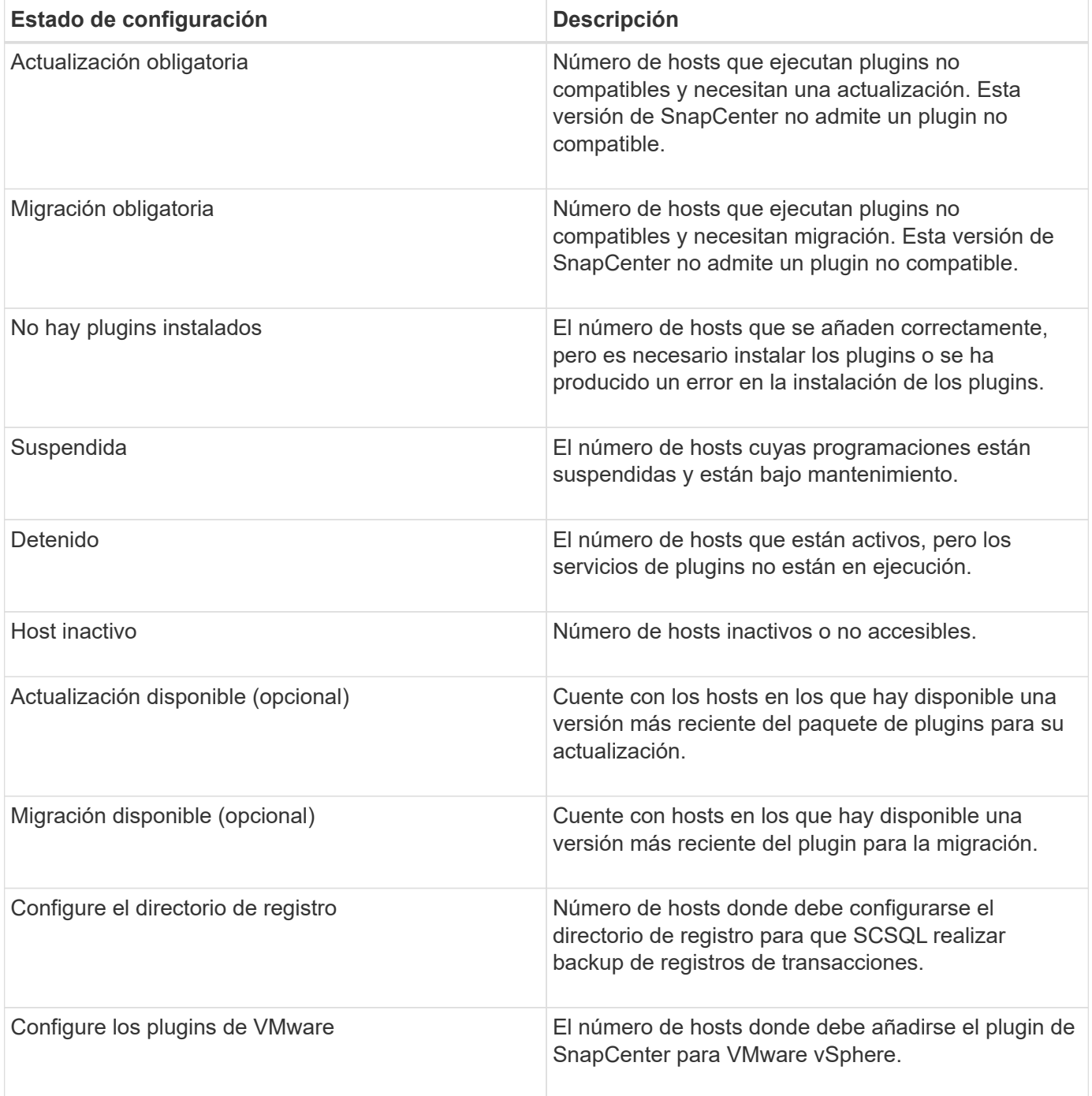

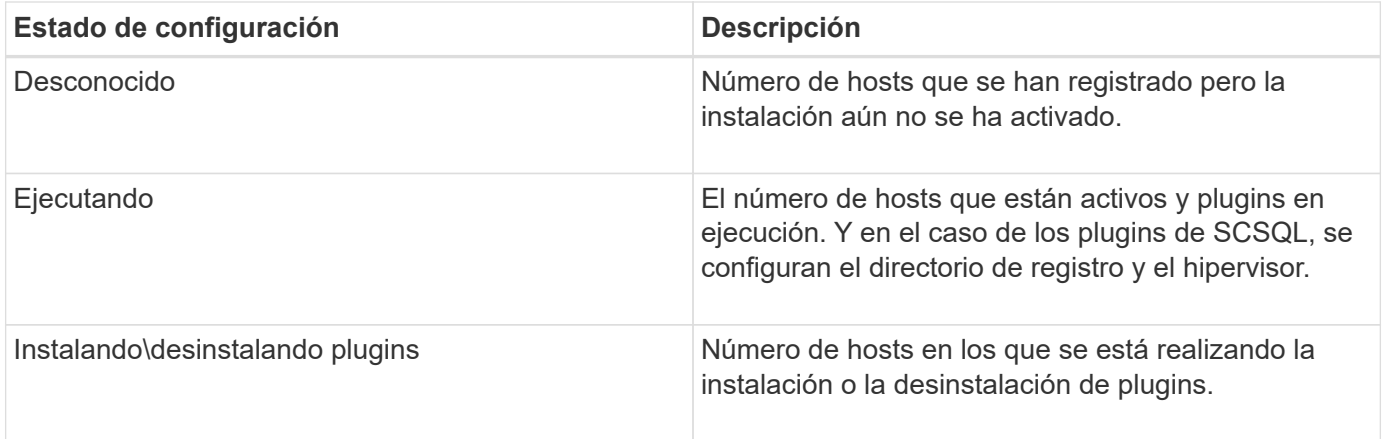

#### **Capacidad con licencia**

El icono de capacidad con licencia muestra información sobre la capacidad total con licencia, la capacidad utilizada, las alertas de umbral de capacidad y las alertas de caducidad de licencias para licencias basadas en capacidad estándar de SnapCenter.

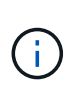

Esta pantalla solo aparece si se utilizan licencias basadas en capacidad estándar de SnapCenter en plataformas Cloud Volumes ONTAP o ONTAP Select. Para plataformas de cabinas FAS, AFF o All SAN (ASA), la licencia SnapCenter está basada en controladoras y tiene licencia para capacidad ilimitada, sin necesidad de licencia por capacidad.

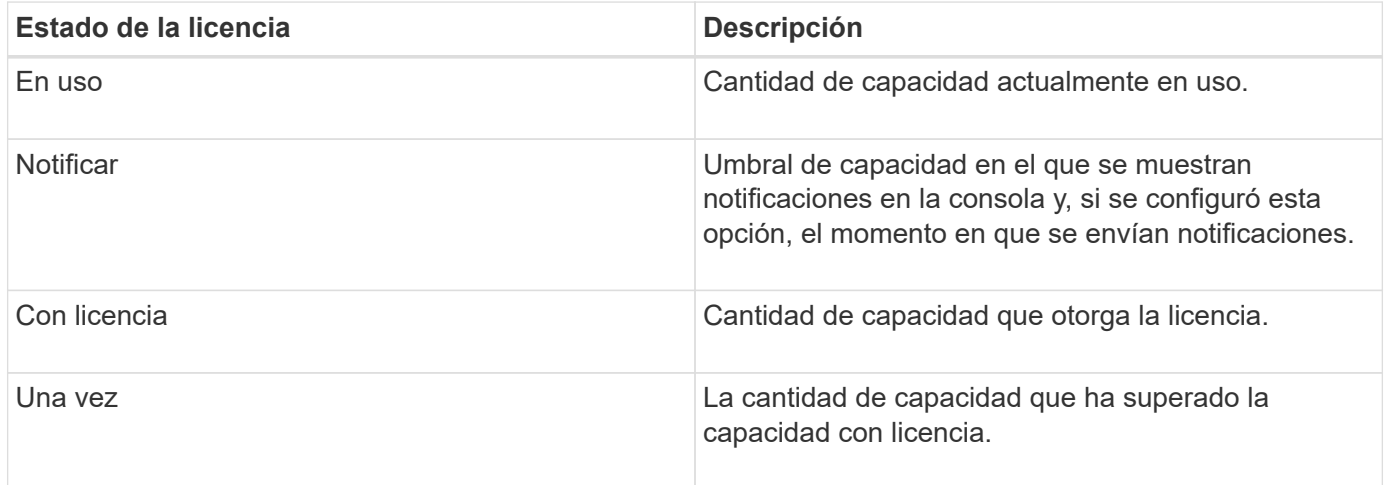

# **Cómo ver información en el panel**

En el panel de navegación de la izquierda de SnapCenter, es posible ver varios iconos de la consola o mostrar, junto con los detalles del sistema asociados. El número de pantallas disponibles en el Panel es fijo y no se puede modificar. El contenido proporcionado en cada visualización depende del control de acceso basado en roles (RBAC).

- Pasos\*
	- 1. En el panel de navegación de la izquierda, haga clic en **Panel**.
	- 2. Haga clic en las áreas activas de cada pantalla para obtener información adicional.

Por ejemplo, al hacer clic en un gráfico de donut en **Jobs**, le redirige a la página Monitor para obtener más información sobre su selección. Al hacer clic en un gráfico de donut en **Resumen de protección**, le redirige a la página Informes, que puede proporcionar más información sobre su selección.

# **Solicite informes de estado de trabajos desde la consola**

En la página Dashboard, es posible solicitar informes de trabajos de backup, restauración y clonado. Esto resulta útil para identificar la cantidad total de trabajos con errores o realizados correctamente en el entorno de SnapCenter.

- Pasos\*
	- 1. En el panel de navegación de la izquierda, haga clic en **Panel**
	- 2. Busque el mosaico trabajos en el Panel y, a continuación, seleccione **copia de seguridad**, **Restaurar** o **Clonar**.
	- 3. Con el menú desplegable, seleccione el lapso en que desea información de trabajo: 24 horas, 7 días o 30 días.

Los sistemas muestran un gráfico de anillos que cubre los datos.

4. Haga clic en el corte de donut que representa la información del trabajo para la que desea obtener un informe.

Al hacer clic en el gráfico de donut, se le redirigirá de la página Dashboard a la página Monitor. La página Monitor muestra los trabajos con el estado seleccionado en el gráfico de anillos.

- 5. En la lista de la página Monitor, haga clic en un trabajo específico para seleccionarlo.
- 6. En la parte superior de la página Monitor, haga clic en **Informes**.

#### **resultado**

El informe muestra información solo sobre el trabajo seleccionado. Puede revisar el informe o descargarlo en su sistema local.

### **Solicite informes sobre el estado de protección desde el panel de control**

Es posible solicitar detalles de protección para los recursos gestionados por plugins específicos mediante la consola. Sólo se consideran los backups de datos para resumen de protección de datos.

- Pasos\*
	- 1. En el panel de navegación de la izquierda, haga clic en **Panel**.
	- 2. Busque el icono Resumen de protección más reciente en la consola y utilice el menú desplegable para seleccionar un plugin.

La consola muestra un gráfico de donut para los recursos que se han realizado backups en el almacenamiento principal y, si corresponde al plugin, un gráfico de donut para recursos respaldados en el almacenamiento secundario.

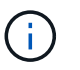

Los informes de protección de datos solo están disponibles para tipos de plugins específicos. No se admite la especificación de **todos los plugins**.

3. Haga clic en el corte de donut que representa el estado para el que desea obtener un informe.

Al hacer clic en el gráfico de donut, se le redirigirá de la página Dashboard a Reports y, finalmente, a la página Plug-in. El informe muestra únicamente el estado del plugin seleccionado. Puede revisar el informe o descargarlo en su sistema local.

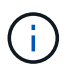

No se admite la redirección a la página Reports para el gráfico donut de SnapMirror y el backup de SAP HANA basado en archivos.

# <span id="page-8-0"></span>**Gestionar RBAC**

SnapCenter permite modificar roles, usuarios y grupos.

### **Modificar un rol**

Es posible modificar un rol de SnapCenter para quitar usuarios o grupos y cambiar los permisos asociados con el rol. Sobre todo es útil para modificar roles cuando se desean cambiar o eliminar los permisos usados por todo un rol.

#### **Antes de empezar**

Inició sesión con el rol de administrador de SnapCenter.

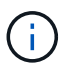

No es posible modificar ni quitar permisos del rol de administrador de SnapCenter.

- Pasos\*
	- 1. En el panel de navegación de la izquierda, haga clic en **Configuración**.
	- 2. En la página Configuración, haga clic en **roles**.
	- 3. En el campo de nombre Role, haga clic en el rol que desea modificar.
	- 4. En la página Role Details, modifique los permisos o anule la asignación de los miembros según sea necesario.
	- 5. Seleccione **todos los miembros de esta función pueden ver los objetos de otros miembros** para permitir que otros miembros de la función vean recursos como volúmenes y hosts después de actualizar la lista de recursos.

Anule la selección de esta opción si no desea que los miembros del rol vean los objetos a los que se asignaron otros miembros.

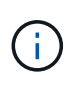

Cuando se habilita esta opción, no es necesario asignar a los usuarios acceso a los objetos o recursos si los usuarios pertenecen al mismo rol que el usuario que creó los objetos o recursos.

1. Haga clic en **Enviar**.

# **Modificar usuarios y grupos**

Es posible modificar usuarios o grupos de SnapCenter para modificar sus roles y activos.

#### **Antes de empezar**

Debe iniciar sesión como administrador de SnapCenter.

- Pasos\*
	- 1. En el panel de navegación de la izquierda, haga clic en **Configuración**.
	- 2. En la página Configuración, haga clic en **usuarios y acceso**.
	- 3. En la lista Nombre de usuario o de grupo, haga clic en el usuario o grupo que desea modificar.
	- 4. En la página de detalles Usuario o Grupo, modifique roles y activos.
	- 5. Haga clic en **Enviar**.

# <span id="page-9-0"></span>**Gestionar hosts**

Es posible añadir hosts, instalar paquetes de plugins de SnapCenter, añadir un servidor de verificación, quitar hosts, migrar trabajos de backup y actualizar hosts para actualizar paquetes de plugins o añadir paquetes de plugins nuevos. Según el plugin que utilice, también puede aprovisionar discos, gestionar recursos compartidos SMB, gestionar grupos iniciadores (iGroups), gestionar sesiones iSCSI y migrar datos.

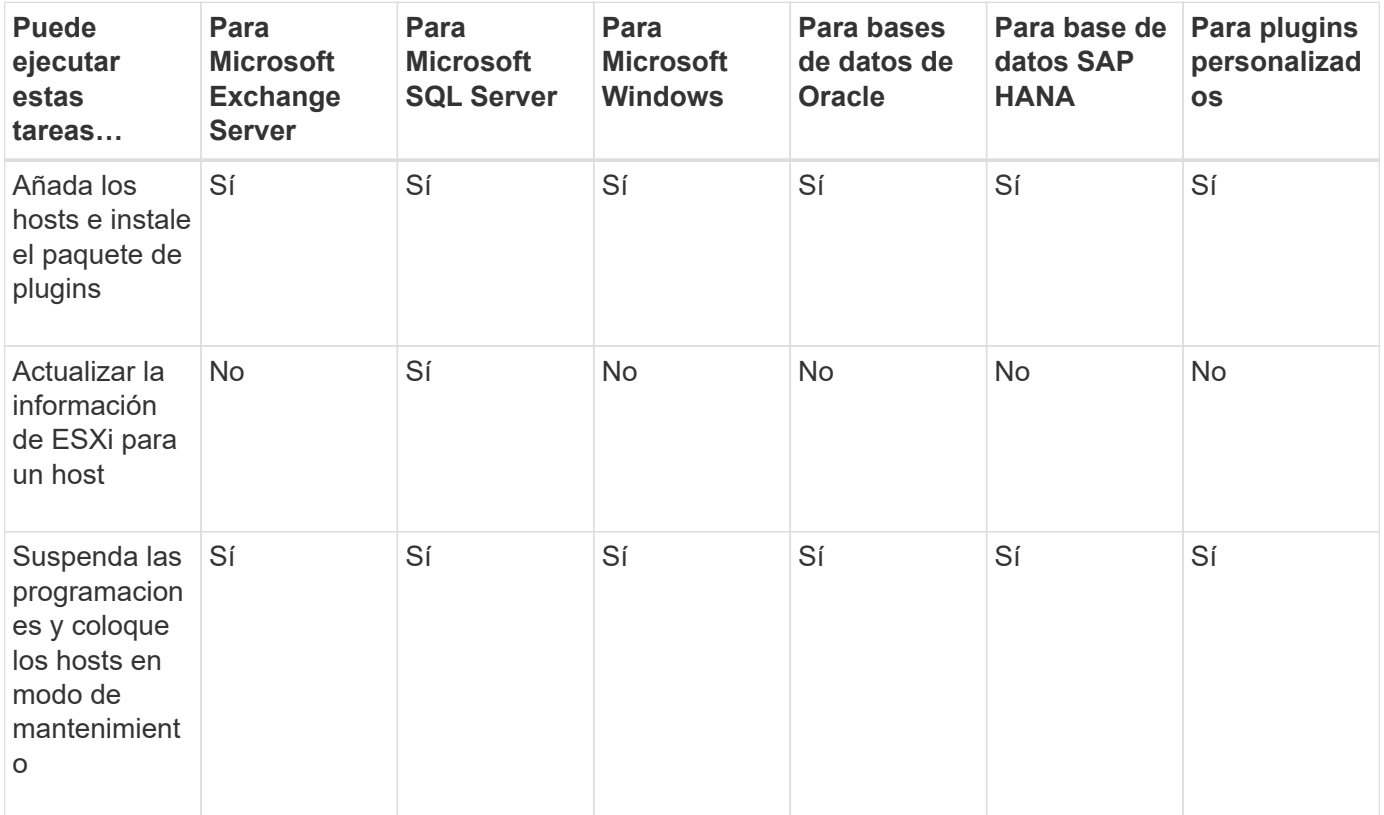

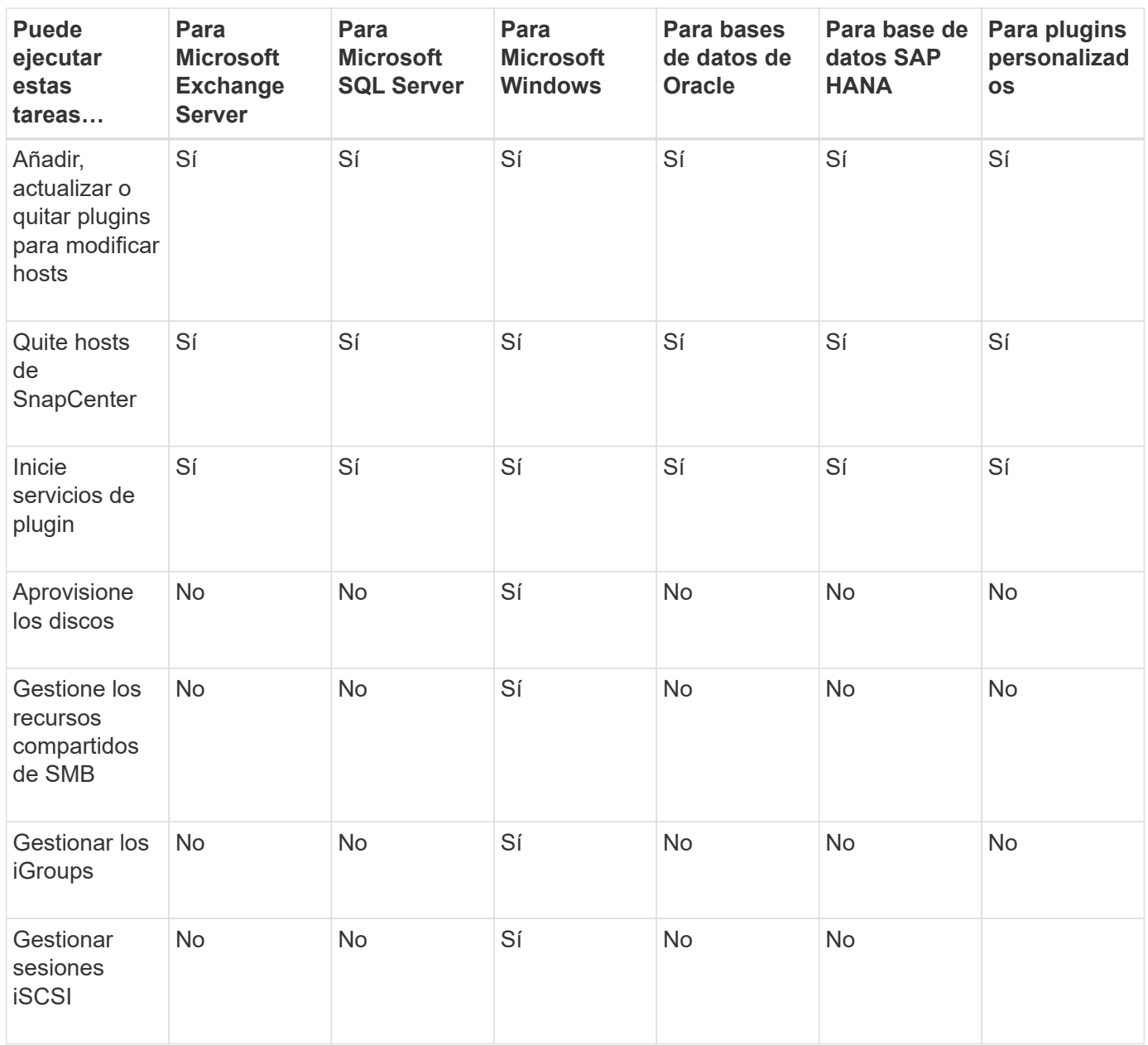

# **Actualizar la información de la máquina virtual**

Es conveniente actualizar la información de la máquina virtual cuando se reinicia el host del sistema de archivos o base de datos, se modifican las credenciales de VMware vCenter. Actualizar la información de la máquina virtual en SnapCenter inicia la comunicación con VMware vSphere vCenter y obtiene las credenciales de vCenter.

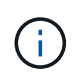

El plugin de SnapCenter para Microsoft Windows, que está instalado en el host de la base de datos, gestiona los discos basados en RDM. Para gestionar RDM, el plugin de SnapCenter para Microsoft Windows se comunica con el servidor de vCenter que gestiona el host de la base de datos.

- Pasos\*
	- 1. En el panel de navegación izquierdo de SnapCenter, haga clic en **hosts**.
	- 2. En la página hosts, haga clic en **Managed hosts**.
- 3. En la página Managed hosts, seleccione el host que desea actualizar.
- 4. Haga clic en **Actualizar VM**.

# **Modifique los hosts de plugins**

Después de instalar un plugin, puede modificar los detalles de los hosts del plugin, si es preciso. Puede modificar las credenciales, la ruta de instalación, los plugins, los detalles del directorio de registro del plugin de SnapCenter para Microsoft SQL Server, la cuenta de servicio gestionada por los grupos (GMSA) y el puerto del plugin.

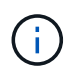

Asegúrese de que la versión del plugin sea la misma que la de la versión de SnapCenter Server.

#### **Acerca de esta tarea**

• Solo puede modificar un puerto de plugin después de instalar el plugin.

No puede modificar el puerto del plugin mientras haya operaciones de actualización en curso.

- Al modificar el puerto de un plugin, debe tener en cuenta las siguientes posibles situaciones de reversión del puerto:
	- En una configuración independiente, si SnapCenter no logra cambiar el puerto de uno de los componentes, la operación genera un error y se conserva el puerto antiguo para todos los componentes.

Si se ha cambiado el puerto para todos los componentes pero uno de los componentes sufre un error al arrancar con el puerto nuevo, se conserva el puerto antiguo para todos los componentes. Por ejemplo, si desea cambiar el puerto para dos plugins del host independiente y SnapCenter no logra aplicar el puerto nuevo a uno de los plugins, se produce un error en la operación (con el mensaje de error correspondiente) y se conserva el puerto antiguo para ambos plugins.

◦ En una configuración de clúster, si SnapCenter no logra cambiar el puerto del plugin que está instalado en uno de los nodos, la operación genera un error y se conserva el puerto antiguo para todos los nodos.

Por ejemplo, si el plugin se instala en cuatro nodos en una configuración de clúster y si el puerto no se cambia en uno de los nodos, se conserva el puerto antiguo para todos los nodos.

Cuando los plug-ins se instalan con GMSA, puede modificar en las ventanas de **más opciones**. Cuando los complementos se instalan sin GMSA, puede especificar la cuenta de GMSA para utilizarla como cuenta de servicio de complementos.

#### • Pasos\*

- 1. En el panel de navegación de la izquierda, haga clic en **hosts**.
- 2. Compruebe que **Managed hosts** está seleccionado en la parte superior.
- 3. Seleccione el host para el que desea modificar y modificar cualquier campo.

Sólo se puede modificar un campo a la vez.

4. Haga clic en **Enviar**.

#### **resultado**

El host se valida y agrega al servidor SnapCenter.

# **Inicie o reinicie servicios de plugin**

Al iniciar los servicios de plugins de SnapCenter, es posible iniciar servicios si no están en ejecución o reiniciarlos si ya lo están. Se recomienda reiniciar los servicios después de realizar tareas de mantenimiento.

Debe asegurarse de que no se están ejecutando trabajos al reiniciar los servicios.

- Pasos\*
	- 1. En el panel de navegación de la izquierda, haga clic en **hosts**.
	- 2. En la página hosts, haga clic en **Managed hosts**.
	- 3. En la página Managed hosts, seleccione el host que desea iniciar.
	- 4. Haga clic en Y haga clic en **Iniciar servicio** o **Reiniciar servicio**.

Puede iniciar o reiniciar el servicio de varios hosts al mismo tiempo.

# **Suspender programaciones del mantenimiento del host**

Si desea impedir que el host ejecute cualquier trabajo programado de SnapCenter, puede colocarlo en modo de mantenimiento. Debe hacerlo antes de actualizar los plugins o si va a realizar tareas de mantenimiento en los hosts.

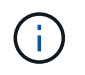

No es posible suspender las programaciones en un host que está inactivo debido a que SnapCenter no se puede comunicar con ese host.

- Pasos\*
	- 1. En el panel de navegación de la izquierda, haga clic en **hosts**.
	- 2. En la página hosts, haga clic en **Managed hosts**.
	- 3. En la página Managed hosts, seleccione el host que desea suspender.
	- 4.

Haga clic en la Y, a continuación, haga clic en **Suspender programación** para colocar el host de este plugin en modo de mantenimiento.

Puede suspender la programación de varios hosts al mismo tiempo.

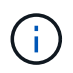

No es necesario detener el servicio de plugin primero. El servicio de plugin puede estar en un estado en ejecución o detenido.

#### **resultado**

Después de suspender las programaciones en el host, la página Managed hosts muestra **suspendido** en el campo de estado general del host.

Después de completar el mantenimiento del host, puede sacar el host del modo de mantenimiento haciendo clic en **Activar programa**. Puede activar la programación de varios hosts al mismo tiempo.

# <span id="page-13-0"></span>**Operaciones admitidas en la página Resources**

Es posible detectar recursos y realizar operaciones de protección de datos desde la página Resources. Las operaciones que puede realizar difieren en función del plugin que utiliza para gestionar sus recursos.

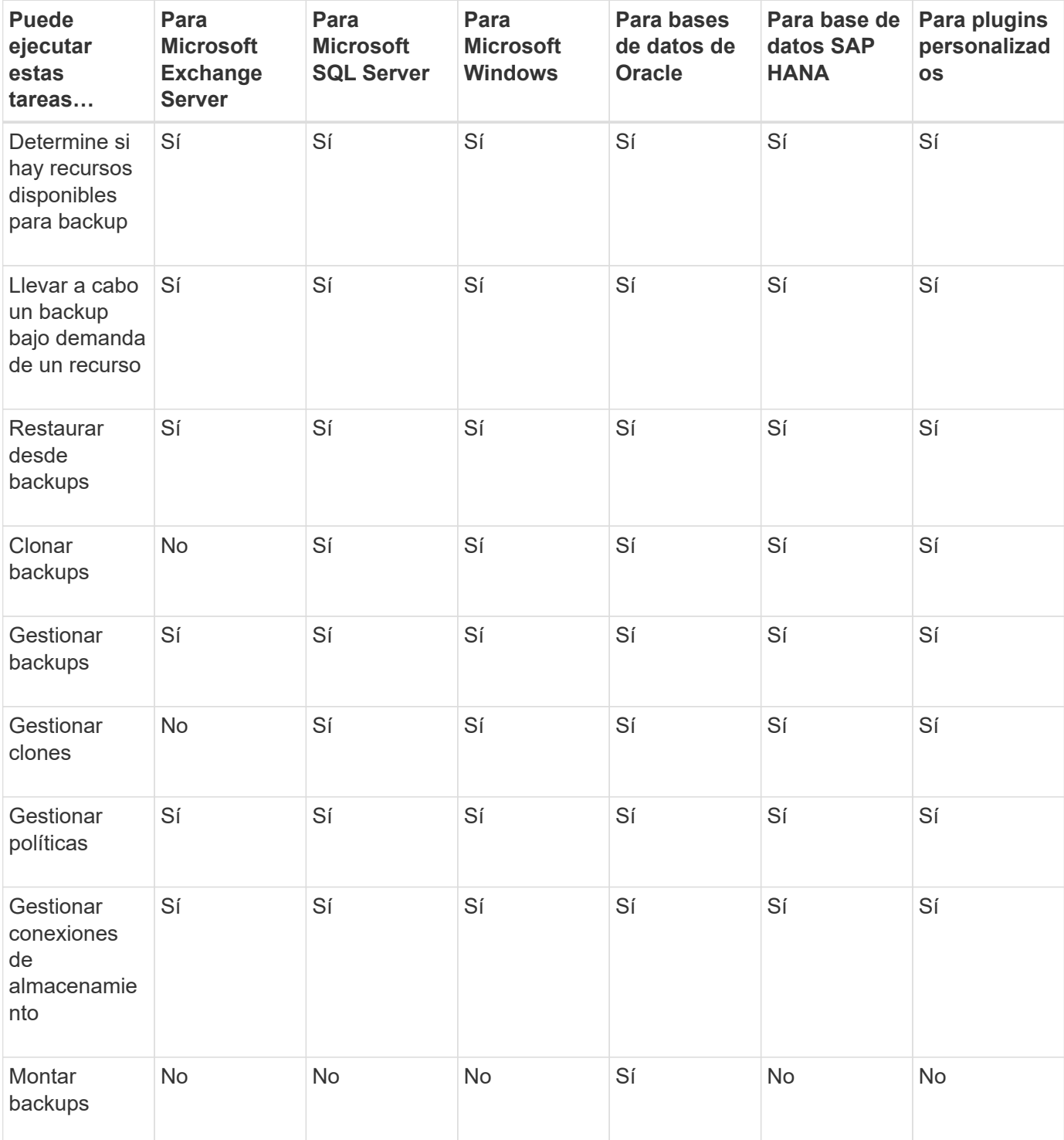

En la página Resources, es posible realizar las siguientes tareas:

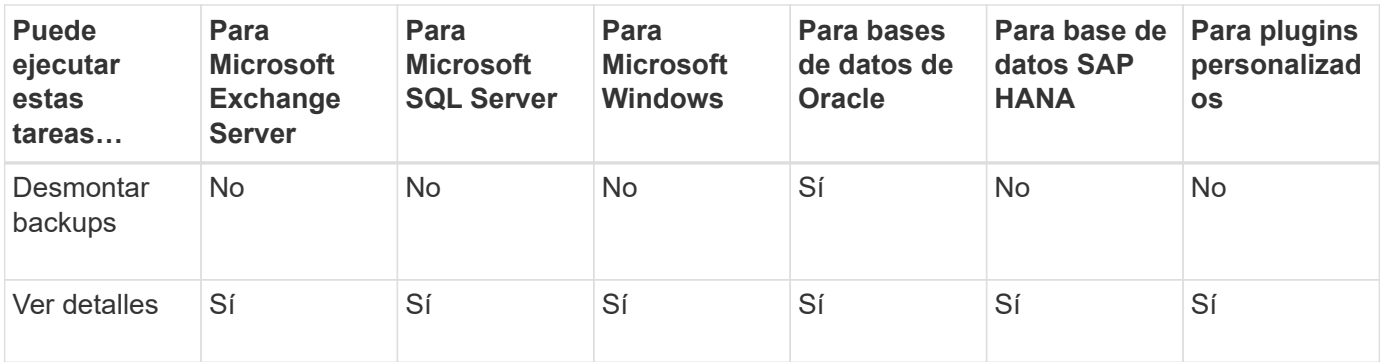

# <span id="page-14-0"></span>**Gestionar políticas**

Es posible desvincular políticas de un recurso o grupo de recursos, y modificar, eliminar, ver y copiar.

# **Modificar políticas**

Puede modificar las opciones de replicación, la configuración de retención de copias de Snapshot, el número de reintentos o la información de scripts mientras se asocia una política a un recurso o grupo de recursos. Puede modificar el tipo de programación (frecuencia) solo después de desvincular una política.

#### **Acerca de esta tarea**

Para modificar el tipo de programación de una política se requieren otros pasos, ya que el servidor de SnapCenter registra el tipo de programación únicamente en el momento en que la política se vincula al recurso o al grupo de recursos.

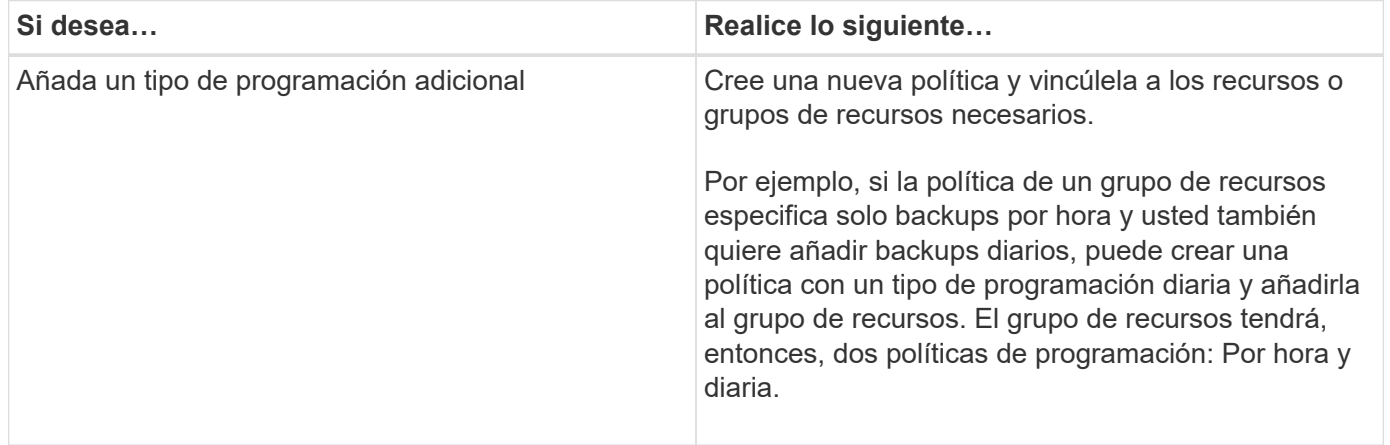

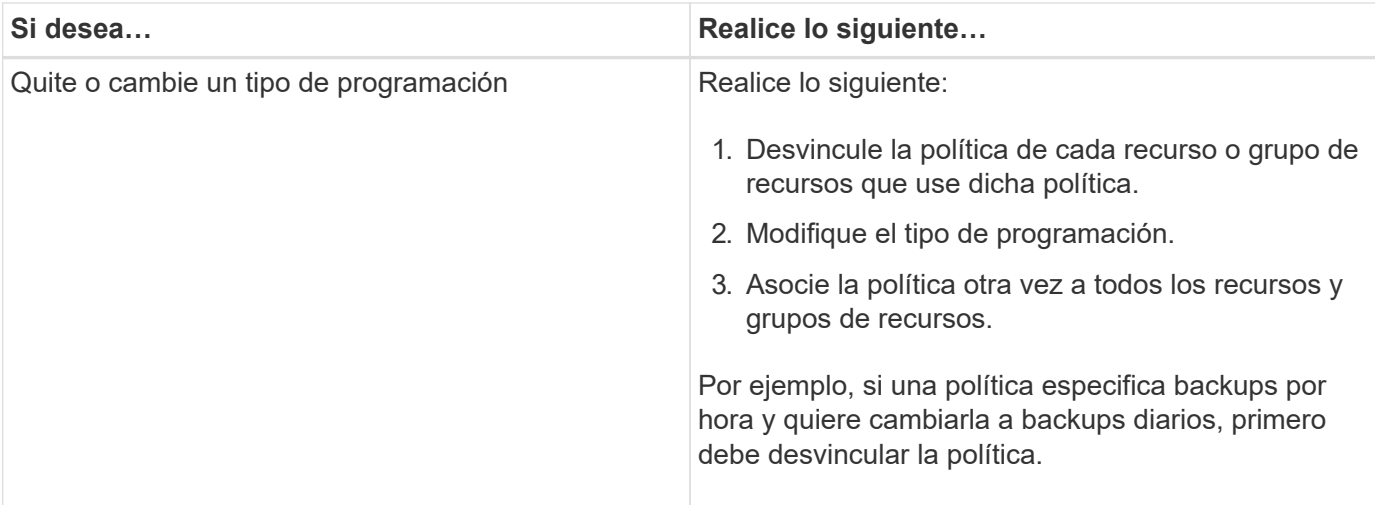

#### • Pasos\*

- 1. En el panel de navegación de la izquierda, haga clic en **Configuración**.
- 2. En la página Configuración, haga clic en **Directivas**.
- 3. Seleccione la directiva y, a continuación, haga clic en **Modificar**.
- 4. Modifique la información y, a continuación, haga clic en **Finalizar**.

### **Desvincular políticas**

Es posible desvincular en cualquier momento políticas que ya no quiera que rijan la protección de datos de un recurso o de un grupo de recursos. Debe desvincular la política para poder eliminarla o para poder modificar el tipo de programación.

- Pasos\*
	- 1. En el panel de navegación de la izquierda, haga clic en **Recursos** y, a continuación, seleccione el plugin adecuado en la lista.
	- 2. En la página Resources, seleccione **Resource Group** en la lista **View**.
	- 3. Seleccione el grupo de recursos y, a continuación, haga clic en **Modificar grupo de recursos**.
	- 4. En la página Policies del asistente Modify Resource Group, en la lista desplegable, borre la selección junto a las políticas que desee desvincular.
	- 5. Haga las modificaciones adicionales que necesite el grupo de recursos en el resto del asistente y haga clic en **Finalizar**.

### **Eliminar políticas**

Si ya no se requieren políticas, es posible eliminarlas.

#### **Antes de empezar**

Debe desvincular la política de los recursos o grupos de recursos si la política está asociada con cualquier recurso o grupo de recursos.

- Pasos\*
	- 1. En el panel de navegación de la izquierda, haga clic en **Configuración**.
	- 2. En la página Configuración, haga clic en **Directivas**.
- 3. Seleccione la directiva y, a continuación, haga clic en **Eliminar**.
- 4. Haga clic en **Sí**.

# <span id="page-16-0"></span>**Gestione grupos de recursos**

Es posible realizar varias operaciones en grupos de recursos.

Es posible ejecutar las siguientes tareas relacionadas con los grupos de recursos:

• Modificar un grupo de recursos seleccionando el grupo de recursos y haciendo clic en **Modificar grupo de recursos** para editar la información suministrada al crear el grupo de recursos.

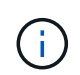

Se puede cambiar la programación al modificar el grupo de recursos. Sin embargo, para cambiar el tipo de programación es necesario modificar la política.

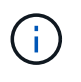

Si se quitan recursos de un grupo de recursos, la configuración de retención de backup definida en las políticas vinculadas al grupo de recursos seguirá aplicándose a los recursos quitados.

- Crear un backup de un grupo de recursos.
- Crear el clon de un backup.

Puede clonar desde los backups existentes de SQL, Oracle, sistemas de archivos Windows, aplicaciones personalizadas y recursos de bases de datos SAP HANA o grupos de recursos.

• Crear el clon de un grupo de recursos.

Esta operación solo es compatible para grupos de recursos SQL (que solo contienen bases de datos). Puede configurar una programación para clonar un grupo de recursos (ciclo de vida de clon).

- Impedir que se inicien operaciones programadas en grupos de recursos.
- Eliminar un grupo de recursos.

### **Detenga y reanude operaciones en grupos de recursos**

Es posible deshabilitar temporalmente el inicio de las operaciones programadas en un grupo de recursos. Más tarde, si se desea, se pueden habilitar las operaciones.

- Pasos\*
	- 1. En el panel de navegación de la izquierda, haga clic en **Recursos** y, a continuación, seleccione el plugin adecuado en la lista.
	- 2. En la página Resources, seleccione **Resource Group** en la lista **View**.
	- 3. Seleccione el grupo de recursos y haga clic en **Mantenimiento**.
	- 4. Haga clic en **Aceptar**.

Si desea reanudar las operaciones en el grupo de recursos que ha puesto en modo de mantenimiento, seleccione el grupo de recursos y haga clic en **producción**.

# **Eliminar grupos de recursos**

Es posible eliminar un grupo de recursos si ya no es necesario proteger los recursos del grupo. Debe asegurarse de que los grupos de recursos se eliminen antes de poder quitar los plugins de SnapCenter.

#### **Acerca de esta tarea**

Debe eliminar manualmente todos los clones creados para los recursos del grupo de recursos. Otra opción es forzar la eliminación de todos los backups, los metadatos, las políticas y las copias de Snapshot que estén asociados con el grupo de recursos.

- Pasos\*
	- 1. En el panel de navegación de la izquierda, haga clic en **Recursos** y, a continuación, seleccione el plugin adecuado en la lista.
	- 2. En la página Resources, seleccione **Resource Group** en la lista **View**.
	- 3. Seleccione el grupo de recursos y haga clic en **Eliminar**.
	- 4. Opcional: Marque la casilla de comprobación **Delete backups and detach policies associated with this Resource Group** para quitar todos los backups, los metadatos, las políticas y las copias de Snapshot que estén asociados con el grupo de recursos.
	- 5. Haga clic en **Aceptar**.

# <span id="page-17-0"></span>**Gestionar backups**

Es posible cambiar el nombre de los backups y eliminarlos. También es posible eliminar varios backups simultáneamente.

### **Cambiar el nombre de los backups**

Es posible cambiar el nombre de los backups si se desea usar un nombre que facilite la búsqueda.

- Pasos\*
	- 1. En el panel de navegación de la izquierda, haga clic en **Recursos** y, a continuación, seleccione el plugin adecuado en la lista.
	- 2. En la página Resources, seleccione el recurso o el grupo de recursos de la lista desplegable **View**.
	- 3. Seleccione el recurso o el grupo de recursos de la lista.

Se muestra la página con el resumen o grupo de recursos. Si el recurso o el grupo de recursos no está configurado para la protección de datos, se muestra el asistente Protect en lugar de la página Topology.

4. En la vista Manage Copies, seleccione **copias de seguridad** en los sistemas de almacenamiento principales.

No puede cambiar el nombre de los backups que no están en el sistema de almacenamiento secundario.

Si catalogó los backups de bases de datos de Oracle con Oracle Recovery Manager (RMAN), no puede cambiar el nombre de esos backups catalogados.

1.

Seleccione el backup y, a continuación, haga clic en  $\vert \mathbf{I} \vert$ .

2. En el campo **Renombrar copia de seguridad como**, introduzca un nuevo nombre y haga clic en **Aceptar**.

# **Eliminar backups**

Es posible eliminar backups si ya no los requiere para otras operaciones de protección de datos.

#### **Antes de empezar**

Debe haber eliminado los clones asociados antes de eliminar un backup.

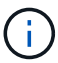

Si un backup se asocia con un recurso clonado, ese backup no se puede eliminar.

- Pasos\*
	- 1. En el panel de navegación de la izquierda, haga clic en **Recursos** y, a continuación, seleccione el plugin adecuado en la lista.
	- 2. En la página Resources, seleccione el recurso o el grupo de recursos de la lista desplegable **View**.
	- 3. Seleccione el recurso o el grupo de recursos de la lista.

Se muestra la página con el resumen o grupo de recursos.

4. En la vista Manage Copies, seleccione **copias de seguridad** en los sistemas de almacenamiento principales.

No puede eliminar los backups que están en el sistema de almacenamiento secundario.

5. Seleccione el backup y, a continuación, haga clic en  $\mathbb{R}$ .

Si va a eliminar un backup de base de datos SAP HANA, los catálogos SAP HANA asociados del backup también se eliminan.

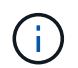

Si se elimina el último backup restante, no se pueden eliminar las entradas del catálogo HANA asociadas.

1. Haga clic en **Aceptar**.

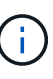

Si tiene algunos backups obsoletos de bases de datos en SnapCenter que no corresponden a ningún backup en el sistema de almacenamiento, debe emplear el comando remove-smbackup para borrar dichas entradas de backup obsoletos. Si se catalogaron los backups obsoletos, se descatalogarán de la base de datos del catálogo de recuperación.

# <span id="page-18-0"></span>**Eliminar clones**

Puede eliminar clones si ya no le resultan necesarios.

#### **Acerca de esta tarea**

No puede eliminar clones que actúan como origen para otros clones.

Por ejemplo, si la base de datos de producción es db1, el clon 1 de la base de datos se clona desde el backup de db1 y, después, se protege el clon 1. La base de datos que clona el clon 2 se clona a partir del backup del clon 1. Si decide eliminar el clon 1, primero debe eliminar el clon 2 y luego eliminar el clon 1.

- Pasos\*
	- 1. En el panel de navegación de la izquierda, haga clic en **Recursos** y, a continuación, seleccione el plugin adecuado en la lista.
	- 2. En la página Resources, seleccione el recurso o el grupo de recursos de la lista desplegable **View**.
	- 3. Seleccione el recurso o el grupo de recursos de la lista.

Se muestra la página con el resumen o grupo de recursos.

- 4. En la vista Manage Copies (Administrar copias), seleccione **Clones** ya sea en los sistemas de almacenamiento principal o secundario (reflejado o replicado).
- 5. Seleccione el clon y, a continuación, haga clic en  $\frac{1}{m}$ .

Si elimina clones de bases de datos SAP HANA, en la página Delete Clone, lleve a cabo las acciones siguientes:

- a. En el campo **Pre clone delete**, introduzca los comandos que se deben ejecutar antes de eliminar el clon.
- b. En el campo **Unmount**, introduzca el comando para desmontar el clon antes de eliminarlo.
- 6. Haga clic en **Aceptar**.

#### **Después de terminar**

A veces los sistemas de archivos no se eliminan. Debe aumentar el valor del parámetro CLONE\_DELETE\_DELAY ejecutando el siguiente comando:./sccli Set-SmConfigSettings

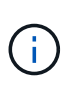

El parámetro CLONE\_DELETE\_DELAY especifica la cantidad de segundos que debe esperarse luego de completar la eliminación del clon de la aplicación para comenzar la eliminación del sistema de archivos.

Después de modificar el valor del parámetro, reinicie SnapCenter el servicio del SPL.

# <span id="page-19-0"></span>**Supervisar trabajos, programaciones, eventos y registros**

Es posible supervisar el progreso de los trabajos, obtener información sobre los trabajos programados, y revisar eventos y registros en la página Monitor.

### **Supervisar trabajos**

Es posible ver información de los trabajos de backup, clonado, restauración y verificación de SnapCenter. Puede filtrar esta vista en función de la fecha de inicio y de finalización, el tipo de trabajo, el grupo de recursos, la política o el plugin de SnapCenter. También se pueden obtener más detalles y archivos de registro de los trabajos especificados.

Asimismo, es posible supervisar los trabajos relacionados con operaciones de SnapMirror y SnapVault.

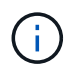

Puede supervisar únicamente los trabajos que creó y que son relevantes para su caso, a menos que tenga asignado el rol de administrador de SnapCenter u otro rol de superusuario.

Puede ejecutar las siguientes tareas relacionadas con los trabajos de supervisión:

- Supervisar las operaciones de backup, clonado, restauración y verificación.
- Ver detalles del trabajo e informes.
- Detener un trabajo programado.

#### **Supervisar programaciones**

Es posible ver las programaciones actuales para determinar cuándo se iniciará la operación, cuándo se ejecutó por última vez y cuándo será la próxima ejecución. También se puede determinar el host donde se ejecutará la operación, junto con la información de la política y el grupo de recursos de la operación.

- Pasos\*
	- 1. En el panel de navegación de la izquierda, haga clic en **Monitor**.
	- 2. En la página Monitor, haga clic en **programas**.
	- 3. Seleccione el grupo de recursos y el tipo de programación.
	- 4. Consulte la lista de operaciones programadas.

#### **Supervisar eventos**

Es posible ver una lista de eventos de SnapCenter en el sistema, como cuando un usuario crea un grupo de recursos o cuando el sistema inicia actividades, por ejemplo, la creación de un backup programado. Los eventos pueden verse para determinar si una operación de backup o restauración está actualmente en curso.

#### **Acerca de esta tarea**

Toda la información sobre eventos se muestra en la página Events. Por ejemplo, cuando se inicia una tarea de copia de seguridad, aparece el evento «'backup start'». Cuando finalice el backup, se mostrará el evento «'backup completado».

- Pasos\*
	- 1. En el panel de navegación de la izquierda, haga clic en **Monitor**.
	- 2. En la página Monitor, haga clic en **Eventos**.
	- 3. (Opcional) en el cuadro filtro, introduzca la fecha de inicio o finalización, la categoría del evento (copia de seguridad, grupo de recursos o política) y el nivel de gravedad, y haga clic en **aplicar**. Otra opción es escribir los caracteres en el recuadro Search.
	- 4. Consulte la lista de eventos.

### **Supervisar registros**

Es posible ver y descargar registros del servidor de SnapCenter, registros del agente de host de SnapCenter y registros de plugins. Los registros pueden verse para facilitar la solución de problemas.

#### **Acerca de esta tarea**

Puede filtrar los registros para mostrar solamente un nivel de gravedad de un registro específico:

- Depurar
- Información
- Advertir
- Error
- Fatal

También puede obtener los registros del nivel del trabajo, por ejemplo, los registros que permiten resolver el motivo del error de un trabajo de backup. Para los registros de nivel de trabajo, utilice la opción **Monitor** > **trabajos**.

- Pasos\*
	- 1. En el panel de navegación de la izquierda, haga clic en **Monitor**.
	- 2. En la página Jobs, seleccione un trabajo y haga clic en Download logs.

La carpeta comprimida descargada contiene los registros de trabajos y los registros comunes. El nombre de la carpeta comprimida contiene el ID de trabajo y el tipo de trabajo seleccionados.

- 3. En la página Monitor, haga clic en **Logs**.
- 4. Seleccione el tipo de registro y la instancia.

Si selecciona el tipo de registro como **plugin**, puede seleccionar un host o un complemento SnapCenter. No puede hacer esto si el tipo de registro es **Server**.

5. Para filtrar los registros por un origen, mensaje o nivel de registro en particular, haga clic en el icono de filtro ubicado arriba del título de la columna.

Para mostrar todos los registros, seleccione **mayor o igual a** como Debug nivel.

- 6. Haga clic en **Actualizar**.
- 7. Consulte la lista de registros.
- 8. Haga clic en **Descargar** para descargar los registros.

La carpeta comprimida descargada contiene los registros de trabajos y los registros comunes. El nombre de la carpeta comprimida contiene el ID de trabajo y el tipo de trabajo seleccionados.

En configuraciones de gran tamaño para un rendimiento óptimo, debe establecer la configuración del registro para SnapCenter en el nivel mínimo mediante el cmdlet de PowerShell.

```
Set-SmLogSettings -LogLevel All -MaxFileSize 10MB -MaxSizeRollBackups 10
-JobLogsMaxFileSize 10MB -Server
```
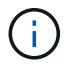

Para acceder a la información de estado o de configuración después de que finalice un trabajo de conmutación por error, ejecute el cmdlet Get-SmRepositoryConfig.

# **Quite los trabajos y los registros de SnapCenter**

Es posible quitar registros y trabajos de backup, restauración, clonado y verificación de SnapCenter. SnapCenter almacena los registros de los trabajos con errores y aquellos completados correctamente a menos que se los elimine. Puede quitarlos para reaprovisionar el almacenamiento.

#### **Acerca de esta tarea**

No debe haber trabajos actualmente en ejecución. Puede quitar un trabajo específico si proporciona un identificador del trabajo, o bien puede eliminar los trabajos dentro de un periodo determinado.

No es necesario poner el host en modo de mantenimiento para quitar un trabajo.

- Pasos\*
	- 1. Inicie PowerShell.
	- 2. En el símbolo del sistema, introduzca: Open-SMConnection
	- 3. En el símbolo del sistema, introduzca: Remove-SmJobs
	- 4. En el panel de navegación de la izquierda, haga clic en **Monitor**.
	- 5. En la página Monitor, haga clic en **Jobs**.
	- 6. En la página Jobs, revise el estado del trabajo.

#### **Información relacionada**

La información relativa a los parámetros que se pueden utilizar con el cmdlet y sus descripciones se puede obtener ejecutando *Get-Help nombre\_comando*. Como alternativa, también puede consultar la ["Guía de](https://library.netapp.com/ecm/ecm_download_file/ECMLP2886205) [referencia de cmdlets de SnapCenter Software"](https://library.netapp.com/ecm/ecm_download_file/ECMLP2886205).

# <span id="page-22-0"></span>**Información general sobre las funcionalidades de generación de informes de SnapCenter**

SnapCenter ofrece distintas opciones de generación de informes que permiten supervisar y gestionar el estado y el éxito operativo del sistema.

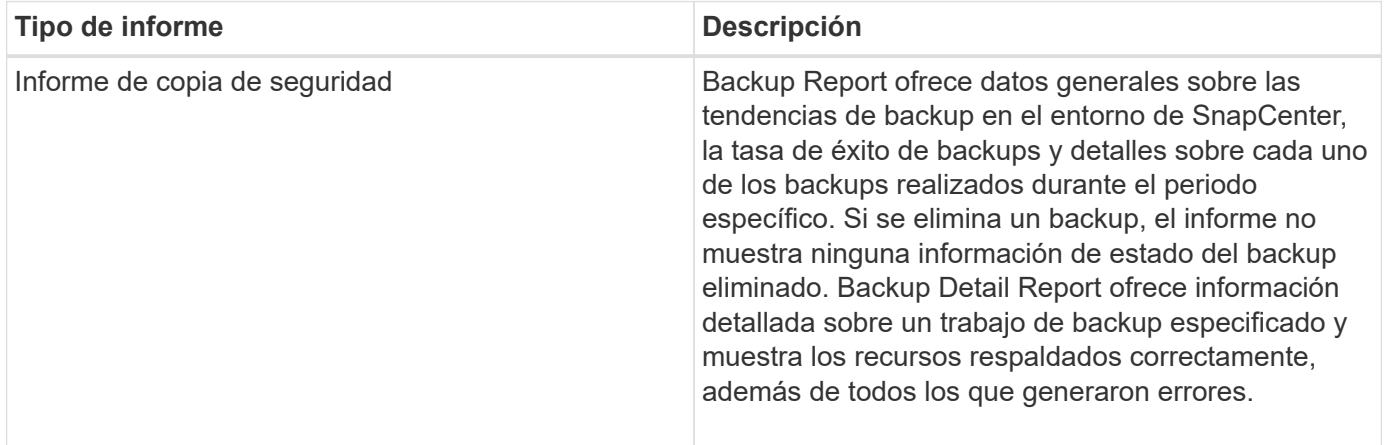

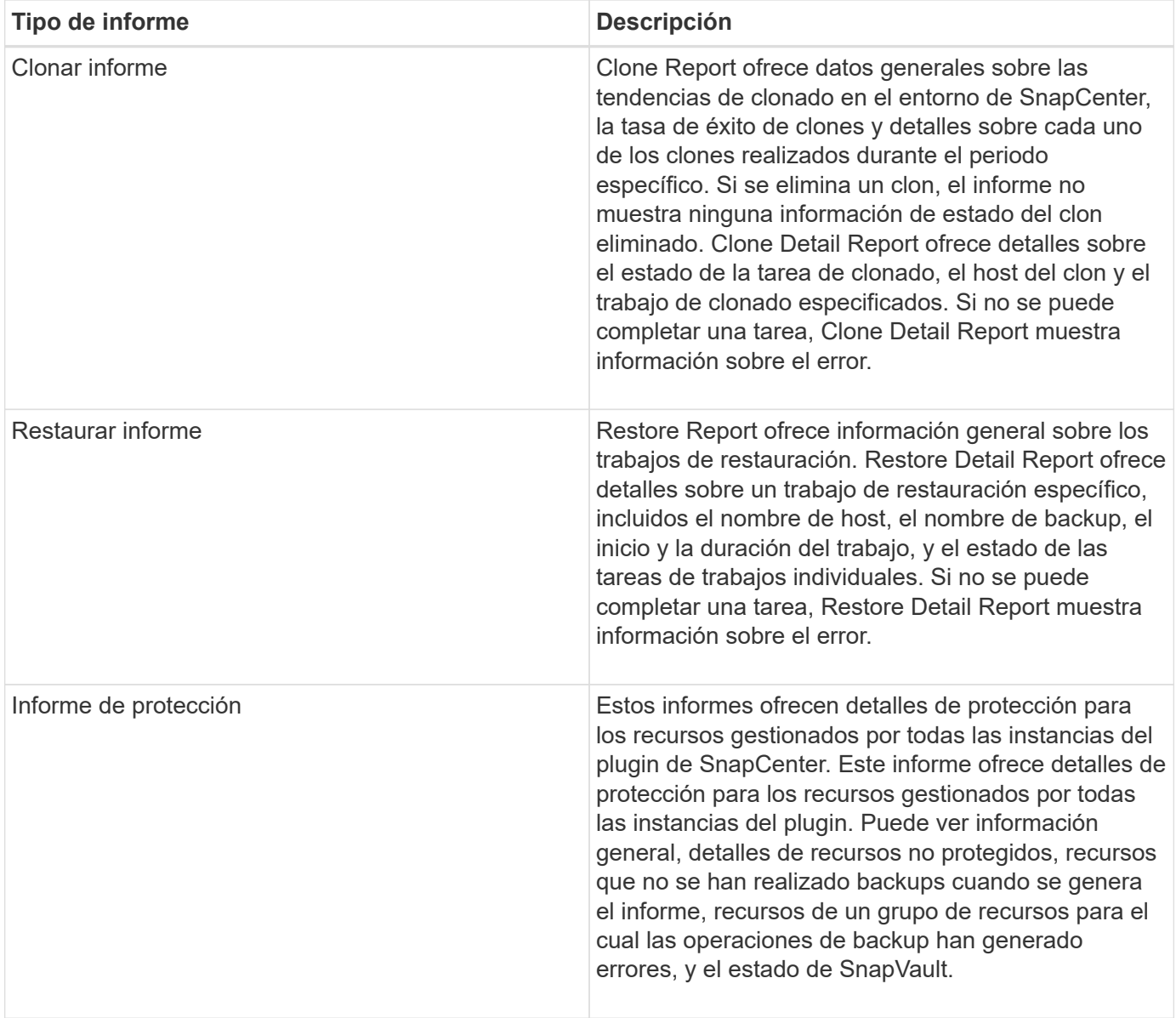

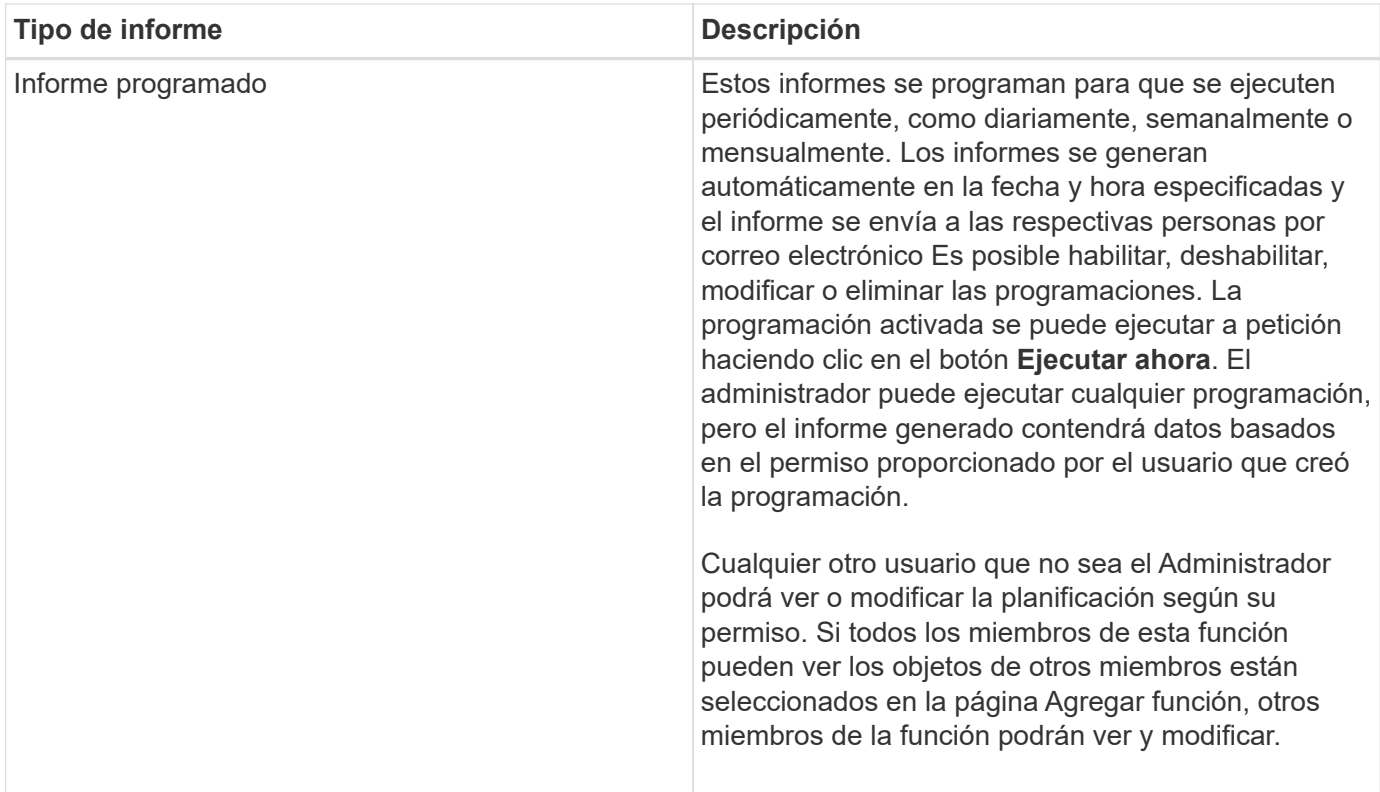

# **Acceder a informes**

Puede usar la consola de SnapCenter para obtener una descripción rápida del estado del sistema. Desde la consola, podrá obtener información detallada. También puede acceder a los informes detallados directamente.

Puede acceder a los informes mediante uno de los siguientes métodos:

- En el panel de navegación izquierdo, haga clic en **Panel** y, a continuación, haga clic en el gráfico circular **último resumen de protección** para ver más detalles en la página Informes.
- En el panel de navegación de la izquierda, haga clic en **Informes**.

### **Filtre su informe**

Se recomienda filtrar los datos del informe de acuerdo con un rango de parámetros, según el nivel de detalles y el intervalo de tiempo de la información que se necesita.

- Pasos\*
	- 1. En el panel de navegación de la izquierda, haga clic en **Informes**.
	- 2. Si no se muestra la vista Parameter, haga clic en el icono **Toggle Parameters Area** en la barra de herramientas de informes.
	- 3. Especifique el rango de tiempo sobre el que desea ejecutar el informe. Si omite la fecha de finalización, recuperará toda la información disponible.
	- 4. Filtre la información de los informes en función de alguno de los siguientes criterios:
		- Grupo de recursos
		- Host
		- Política
- Recurso
- Estado
- Nombre de complemento
- 5. Haga clic en **aplicar**.

# **Exportar o imprimir informes**

La exportación de los informes de SnapCenter permite ver los informes en diversos formatos alternativos. También es posible imprimir los informes.

• Pasos\*

- 1. En el panel de navegación de la izquierda, haga clic en **Informes**.
- 2. Desde la barra de herramientas de informes, realice una de las siguientes acciones:
	- Haga clic en el icono **Toggle Print Preview** para obtener una vista previa de un informe imprimible.
	- Seleccione un formato de la lista desplegable del icono **Exportar** para exportar un informe a un formato alternativo.
- 3. Para imprimir un informe, haga clic en el icono **Imprimir**.
- 4. Para ver un resumen de un informe específico, desplácese a la sección apropiada del informe.

# **Establezca el servidor SMTP para las notificaciones por correo electrónico**

Es posible especificar el servidor SMTP que se utilizará para enviar informes de trabajos de protección de datos a usted mismo o a terceros. También es posible enviar un mensaje de correo electrónico para comprobar la configuración. Los ajustes se aplican globalmente en cualquier trabajo de SnapCenter para el que configure las notificaciones por correo electrónico.

Esta opción configura el servidor SMTP para enviar todos los informes de trabajos de protección de datos. Sin embargo, si desea enviar actualizaciones de trabajos de protección de datos de SnapCenter regulares relacionadas con un recurso particular a usted mismo o a terceros, para poder supervisar esas actualizaciones, puede configurar la opción para enviar por correo electrónico los informes de SnapCenter cuando crea un grupo de recursos.

- Pasos\*
	- 1. En el panel de navegación de la izquierda, haga clic en **Configuración**.
	- 2. En la página Configuración, haga clic en **Configuración global**.
	- 3. Introduzca el servidor SMTP y haga clic en **Guardar**.
	- 4. Para enviar un mensaje de correo electrónico de prueba, introduzca la dirección de correo electrónico desde y hacia la que enviará el mensaje, introduzca el asunto y haga clic en **Enviar**.

# **Configure la opción para enviar informes por correo electrónico**

Si desea enviar actualizaciones de trabajos de protección de datos de SnapCenter regulares a usted mismo o a terceros para poder supervisar esas actualizaciones, puede configurar la opción para enviar por correo electrónico los informes de SnapCenter cuando crea un grupo de recursos.

### **Antes de empezar**

Configuró el servidor SMTP en la página Global Settings, en Settings.

- Pasos\*
	- 1. En el panel de navegación de la izquierda, haga clic en **Recursos** y, a continuación, seleccione el plugin adecuado en la lista.
	- 2. Seleccione el tipo de recurso que desea ver y haga clic en **Nuevo grupo de recursos**, o seleccione un grupo de recursos existente y haga clic en **Modificar** para configurar informes por correo electrónico para un grupo de recursos existente.
	- 3. En el panel Notification del asistente New Resource Group, seleccione en las opciones del menú desplegable si desea recibir informes siempre, en caso de error, o en caso de error o advertencia.
	- 4. Introduzca la dirección del remitente, la dirección del destinatario y el asunto del correo electrónico.

# <span id="page-26-0"></span>**Gestione el repositorio del servidor SnapCenter**

La información relacionada con las diversas operaciones que se ejecutan en SnapCenter se almacena en el repositorio de base de datos de servidor de SnapCenter. Es necesario crear backups del repositorio para proteger al servidor SnapCenter de una pérdida de datos.

El repositorio del servidor SnapCenter se denomina a veces base de datos NSM.

### **Requisitos previos para proteger el repositorio de SnapCenter**

El entorno debe cumplir con ciertos requisitos previos para proteger el repositorio de SnapCenter.

• Gestionar conexiones de SVM

Debe configurar las credenciales de almacenamiento.

• Aprovisionar hosts

Debe haber al menos un disco de almacenamiento de NetApp en el host de repositorio de SnapCenter. Si no hay un disco de NetApp en el host de repositorio de SnapCenter, debe crearlo.

Para obtener detalles sobre cómo añadir hosts, configurar conexiones de SVM y aprovisionar hosts, consulte las instrucciones de instalación.

• Aprovisionar LUN de iSCSI o VMDK

Para la configuración de alta disponibilidad, puede aprovisionar un LUN de iSCSI o un VMDK en uno de los servidores SnapCenter.

# **Realice un backup del repositorio de SnapCenter**

Realizar un backup del repositorio de servidor de SnapCenter permite protegerlo contra la pérdida de datos. Para realizar un backup del repositorio, es necesario ejecutar el cmdlet *Protect-SmRepository*.

#### **Acerca de esta tarea**

El cmdlet *Protect-SmRepository* realiza las siguientes tareas:

• Crea un grupo de recursos y una política

- Crea una programación de backups para el repositorio de SnapCenter
- Pasos\*
	- 1. Inicie PowerShell.
	- 2. En el host de SnapCenter Server, establezca una sesión mediante el cmdlet Open-SmConnection y, a continuación, introduzca sus credenciales.
	- 3. Realice un backup del repositorio con el cmdlet *Protect-SmRepository* y los parámetros necesarios.

### **Ver los backups del repositorio de SnapCenter**

Para ver una lista de backups del repositorio de base de datos de SnapCenter Server, es posible ejecutar el cmdlet *Get-SmRepositoryBackups*.

Los backups del repositorio se crean según la programación especificada en el cmdlet *Protect-SmRepository*.

- Pasos\*
	- 1. Inicie PowerShell.
	- 2. En el símbolo del sistema, introduzca el cmdlet siguiente y, a continuación, proporcione credenciales para conectarse al servidor SnapCenter: *Open-SMConnection*
	- 3. Obtenga una lista de todos los backups de base de datos de SnapCenter disponibles con el cmdlet *Get-SmRepositoryBackups*.

### **Restaurar el repositorio de la base de datos de SnapCenter**

Para restaurar el repositorio de SnapCenter, es posible ejecutar el cmdlet *Restore-SmRepositoryBackup*.

Cuando se restaura el repositorio de SnapCenter, se verán afectadas otras operaciones de SnapCenter que se estén ejecutando debido a que no se puede acceder a la base de datos del repositorio durante la operación de restauración.

- Pasos\*
	- 1. Inicie PowerShell.
	- 2. En el símbolo del sistema, introduzca el cmdlet siguiente y, a continuación, proporcione credenciales para conectarse al servidor SnapCenter: *Open-SMConnection*
	- 3. Restaure el backup del repositorio con el cmdlet *Restore-SmRepositoryBackup*.

El siguiente cmdlet restaura el repositorio de bases de datos MySQL de SnapCenter desde los backups que existen en el LUN de iSCSI o VMDK:

```
C:\PS>Restore-SmRepositoryBackup -BackupName
MYSQL DS SC Repository mva-x3550-s09 09-15-2016 10.32.00.4445
```
El siguiente cmdlet restaura la base de datos MySQL de SnapCenter cuando se eliminan accidentalmente los archivos de backup del LUN de iSCSI. Para VMDK, restaure manualmente desde copias de Snapshot de ONTAP.

C:\PS>Restore-SmRepositoryBackup -BackupName MYSQL\_DS\_SC\_Repository\_mvax3550-s09\_09-15-2016\_10.32.00.4445 -RestoreFileSystem

El backup que se utilizó para realizar la operación de restauración de repositorio no se mostrará cuando se recuperen los backups del repositorio después de realizar la operación de restauración.

# **Migre el repositorio de SnapCenter**

Es posible migrar el repositorio de la base de datos del servidor de SnapCenter de la ubicación predeterminada a otro disco. El repositorio puede migrarse cuando se desea reubicarlo en un disco con más espacio.

- Pasos\*
	- 1. Detenga el servicio MYSQL57 en Windows.
	- 2. Ubique el directorio de datos de MySQL.

Normalmente, puede encontrar el directorio de datos en C:\ProgramData\MySQL\MySQL Server 5.7\Data.

- 3. Copie el directorio de datos de MySQL en la nueva ubicación, por ejemplo, E:\Data\nsm.
- 4. Haga clic con el botón derecho en el nuevo directorio y seleccione **Propiedades** > **Seguridad** para agregar la cuenta de servidor local de Network Service al nuevo directorio y, a continuación, asigne el control total de la cuenta.
- 5. Cambie el nombre del directorio original de la base de datos, por ejemplo, nsm\_copy.
- 6. Desde un símbolo del sistema de Windows, cree un vínculo de directorio simbólico mediante el comando *mklink*.

"mklink /d "C:\ProgramData\MySQL\MySQL Server 5.7\Data\nsm" "E:\Data\nsm" "

- 7. Inicie el servicio MYSQL57 en Windows.
- 8. Compruebe que la ubicación de la base de datos se haya modificado correctamente; para ello, inicie sesión en SnapCenter y verifique las entradas del repositorio, o inicie sesión en la utilidad MySQL y conéctese al nuevo repositorio.
- 9. Elimine el directorio original del repositorio de la base de datos al que cambió el nombre (nsm\_copy).

### **Restablecer la contraseña del repositorio de SnapCenter**

La contraseña de la base de datos del repositorio del servidor MySQL se genera automáticamente durante la instalación del servidor SnapCenter desde SnapCenter 4.2. El usuario de SnapCenter no conoce esta contraseña generada automáticamente en ningún momento. Si se desea acceder a la base de datos del repositorio, se debe restablecer la contraseña.

#### **Antes de empezar**

Debe tener los privilegios de administrador de SnapCenter para restablecer la contraseña.

• Pasos\*

- 1. Inicie PowerShell.
- 2. En el símbolo del sistema, introduzca el siguiente comando y, a continuación, proporcione las credenciales para conectarse al servidor SnapCenter: *Open-SMConnection*
- 3. Restablezca la contraseña del repositorio: *Set-SmRepositoryPassword*

El siguiente comando restablece la contraseña de repositorio:

```
Set-SmRepositoryPassword at command pipeline position 1
Supply values for the following parameters:
NewPassword: ********
ConfirmPassword: ********
Successfully updated the MySQL server password.
```
#### **Información relacionada**

La información relativa a los parámetros que se pueden utilizar con el cmdlet y sus descripciones se puede obtener ejecutando *Get-Help nombre\_comando*. Como alternativa, también puede consultar la ["Guía de](https://library.netapp.com/ecm/ecm_download_file/ECMLP2886205) [referencia de cmdlets de SnapCenter Software"](https://library.netapp.com/ecm/ecm_download_file/ECMLP2886205).

# <span id="page-29-0"></span>**Gestione recursos de dominios que no son de confianza**

Además de gestionar hosts en dominios de confianza de Active Directory (AD), SnapCenter también gestiona hosts en varios dominios de AD que no son de confianza. Los dominios AD que no son de confianza deben registrarse en el servidor SnapCenter. SnapCenter admite usuarios y grupos de varios dominios AD que no son de confianza.

Puede instalar el servidor SnapCenter en un equipo que esté en un dominio o grupo de trabajo. Para instalar SnapCenter Server, debe especificar las credenciales de dominio si el equipo está en un dominio o las credenciales de administrador local si el equipo está en un grupo de trabajo.

No se admiten los grupos de Active Directory (AD) que pertenecen a dominios no registrados en el servidor de SnapCenter. Aunque es posible crear roles de SnapCenter con estos grupos de AD, se produce un error al iniciar sesión en SnapCenter Server con el siguiente mensaje de error: El usuario que intenta iniciar sesión no pertenece a ningún rol. Póngase en contacto con el administrador.

### **Modificar dominios que no son de confianza**

Puede modificar un dominio que no es de confianza cuando desea actualizar las direcciones IP del controlador de dominio o el nombre de dominio completo (FQDN).

#### **Acerca de esta tarea**

Después de modificar el FQDN, los activos asociados (hosts, usuarios y grupos) pueden no funcionar como se espera.

Para modificar un dominio que no es de confianza, puede utilizar la interfaz de usuario de SnapCenter o cmdlets de PowerShell.

• Pasos\*

- 1. En el panel de navegación de la izquierda, haga clic en **Configuración**.
- 2. En la página Configuración, haga clic en **Configuración global**.
- 3. En la página Global Settings (Configuración global), haga clic en **Configuración de dominio**.

4.

Haga clic en  $\Box$  y, a continuación, proporcione los siguientes detalles:

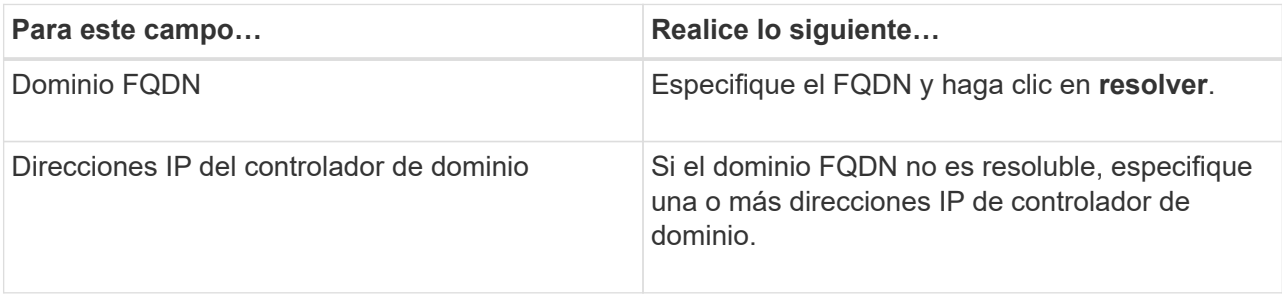

5. Haga clic en **Aceptar**.

# **Cancele el registro de dominios de Active Directory que no son de confianza**

Puede cancelar el registro de un dominio de Active Directory que no sea de confianza si no desea utilizar los activos asociados a ese dominio.

#### **Antes de empezar**

Debe haber quitado los hosts, los usuarios, los grupos y las credenciales que están asociados con el dominio de no confianza.

### **Acerca de esta tarea**

- Una vez que se cancela el registro del dominio en el servidor SnapCenter, los usuarios de ese dominio no pueden tener acceso a SnapCenter Server.
- Si existen activos asociados (hosts, usuarios y grupos), después de cancelar el registro del dominio, los activos no estarán operativos.
- Para cancelar el registro de un dominio que no es de confianza, puede utilizar la interfaz de usuario de SnapCenter o cmdlets de PowerShell.
- Pasos\*
	- 1. En el panel de navegación de la izquierda, haga clic en **Configuración**.
	- 2. En la página Configuración, haga clic en **Configuración global**.
	- 3. En la página Global Settings (Configuración global), haga clic en **Configuración de dominio**.
	- 4. En la lista de dominios, seleccione el dominio al que desea cancelar el registro.
	- 5. Haga clic en **T** Y, a continuación, haga clic en **Aceptar**.

# <span id="page-30-0"></span>**Gestione el sistema de almacenamiento**

Después de añadir el sistema de almacenamiento, es posible modificar las conexiones y la configuración del sistema de almacenamiento, o eliminar el sistema de almacenamiento.

# **Modifique la configuración del sistema de almacenamiento**

Puede usar SnapCenter para modificar la configuración del sistema de almacenamiento si desea cambiar el nombre de usuario, la contraseña, la plataforma, el puerto, el protocolo, Período de tiempo de espera, dirección IP preferida o opciones de mensajería.

#### **Acerca de esta tarea**

Es posible modificar las conexiones de almacenamiento para un usuario individual o un grupo. Si pertenece a uno o varios grupos con permiso al mismo sistema de almacenamiento, el nombre de la conexión de almacenamiento se muestra varias veces en la lista de conexiones de almacenamiento, una vez para cada grupo con permiso al sistema de almacenamiento.

- Pasos\*
	- 1. En el panel de navegación izquierdo, haga clic en **sistemas de almacenamiento**.
	- 2. En la página Storage Systems, en el menú desplegable **Tipo** realice una de las siguientes acciones:

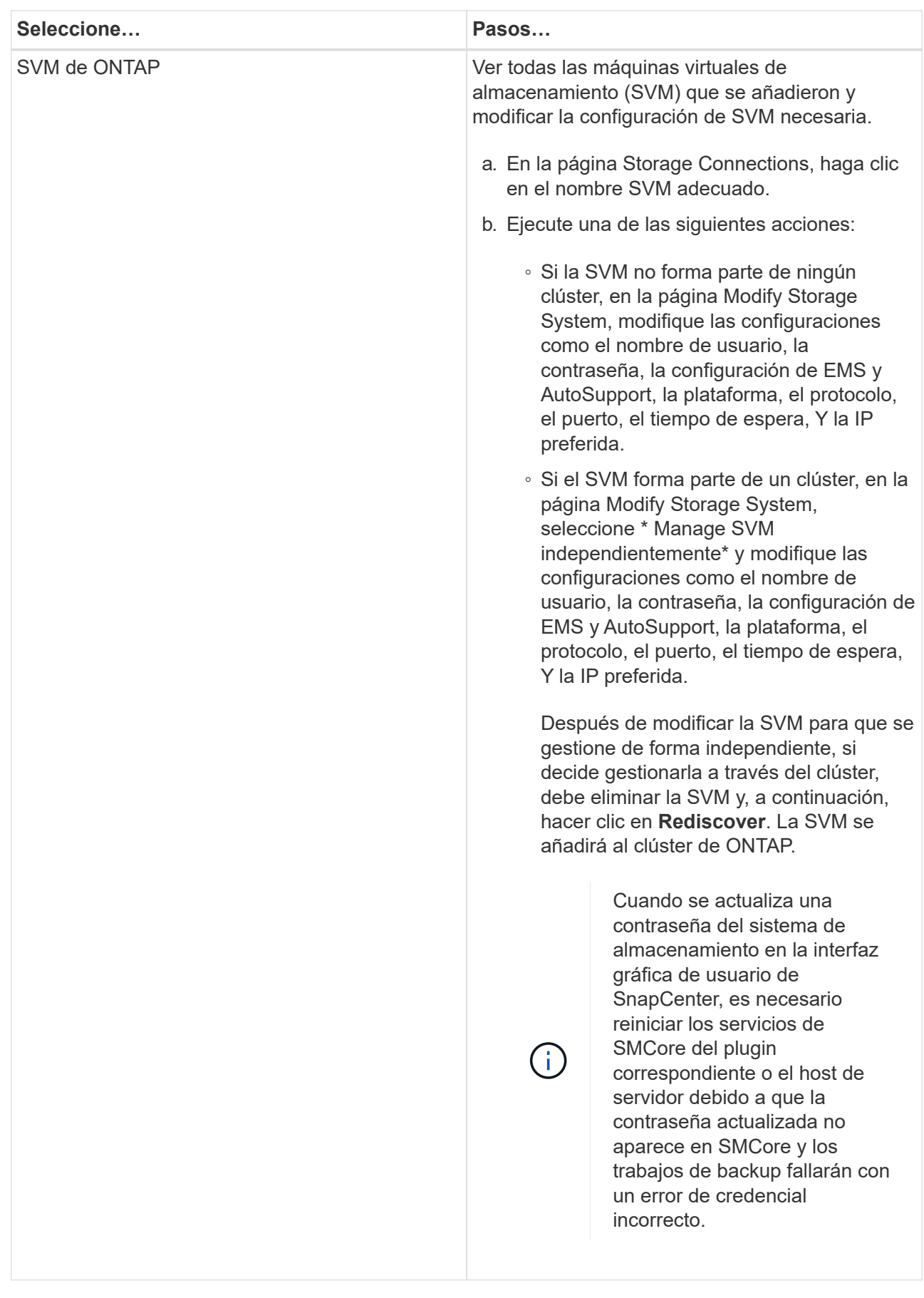

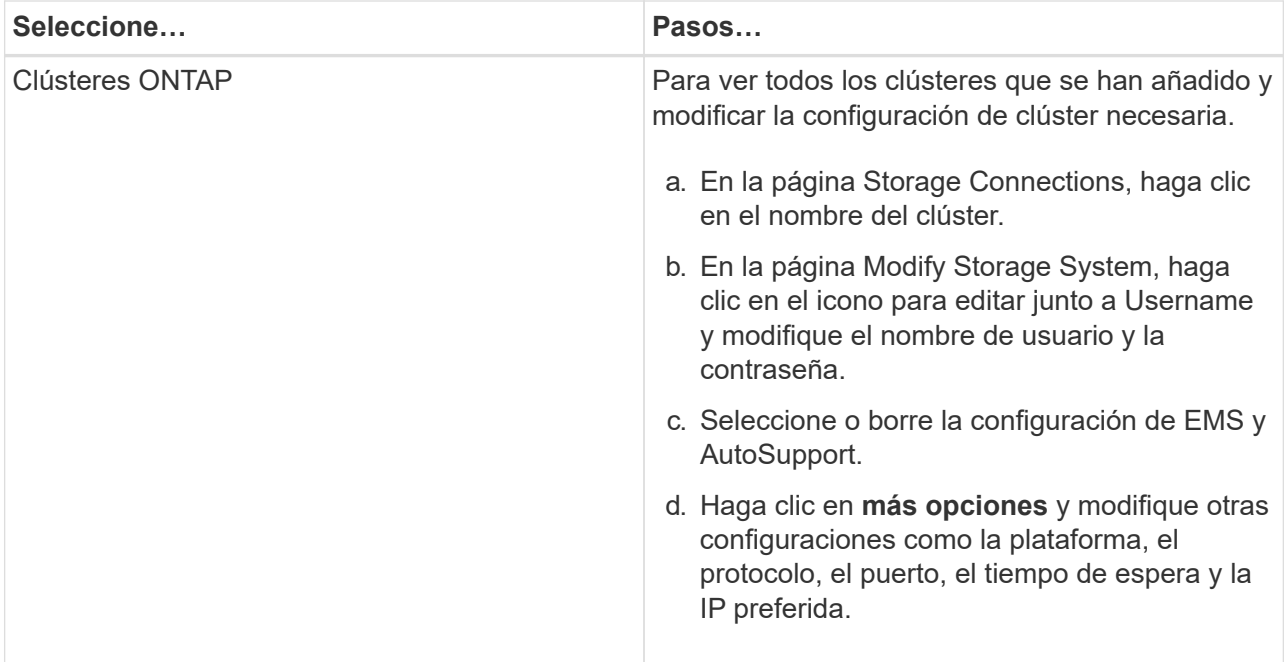

3. Haga clic en **Enviar**.

### **Elimine el sistema de almacenamiento**

Se puede usar SnapCenter para eliminar el sistema de almacenamiento que no se utiliza.

#### **Acerca de esta tarea**

Es posible eliminar conexiones de almacenamiento para un usuario individual o un grupo. Si pertenece a uno o varios grupos con permiso al mismo sistema de almacenamiento, el nombre del sistema de almacenamiento se muestra varias veces en la lista de conexiones de almacenamiento, una vez para cada grupo con permiso al sistema de almacenamiento.

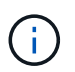

Cuando se elimina un sistema de almacenamiento, se producirá un error en todas las operaciones que se están realizando en ese sistema de almacenamiento.

- Pasos\*
	- 1. En el panel de navegación izquierdo, haga clic en **sistemas de almacenamiento**.
	- 2. En la página sistemas de almacenamiento, en el menú desplegable **Tipo**, seleccione **ONTAP SVM** o **clústeres ONTAP**.
	- 3. En la página Storage Connections, seleccione la casilla de comprobación junto a SVM o el clúster que desea eliminar.

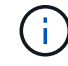

No puede seleccionar la SVM que forma parte de un clúster.

- 4. Haga clic en **Eliminar**.
- 5. En la página Delete Storage System Connection Settings (Eliminar configuración de conexión del sistema de almacenamiento), haga clic en **OK**.

Si se elimina una SVM del clúster de ONTAP mediante la interfaz gráfica de usuario de ONTAP, en la interfaz gráfica de usuario de SnapCenter, haga clic en **Rediscover** para actualizar la lista de SVM.

# <span id="page-34-0"></span>**Gestione la recogida de datos de EMS**

Es posible programar y gestionar la recogida de datos de Event Management System (EMS) mediante cmdlets de PowerShell. La recogida de datos de EMS implica recopilar datos sobre SnapCenter Server, los paquetes de plugins de SnapCenter instalados, los hosts y datos similares y, posteriormente, enviarlos a una máquina virtual de almacenamiento (SVM) específica de ONTAP.

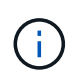

La utilización de la CPU del sistema es alta cuando la tarea de recopilación de datos está en curso. El uso de la CPU sigue siendo elevado siempre que la operación se haga avanzar con independencia del tamaño de los datos.

# **Detenga la recogida de datos de EMS**

La recogida de datos de EMS se encuentra habilitada de forma predeterminada, y se ejecuta cada siete días después de la fecha de instalación. Es posible deshabilitar la recogida de datos en cualquier momento con el cmdlet de PowerShell *Disable-SmDataCollectionEMS*.

- Pasos\*
	- 1. Desde una línea de comandos de PowerShell, establezca una sesión con SnapCenter introduciendo *Open-SmConnection*.
	- 2. Deshabilite la recogida de datos de EMS. Para ello, introduzca *Disable-SmDataCollectionEms*.

# **Inicie la recogida de datos de EMS**

De forma predeterminada, la recogida de datos de EMS se encuentra habilitada y programada para ejecutarse cada siete días desde la fecha de instalación. Si la deshabilitó, puede iniciar nuevamente la recogida de datos de EMS con el cmdlet *Enable-SmDataCollectionEMS*.

Se otorgó el permiso event generate-autosupport-log de Data ONTAP al usuario de la máquina virtual de almacenamiento (SVM).

- Pasos\*
	- 1. Desde una línea de comandos de PowerShell, establezca una sesión con SnapCenter introduciendo *Open-SmConnection*.
	- 2. Habilite la recogida de datos de EMS. Para ello, introduzca *Enable-SmDataCollectionEMS*.

# **Cambie la programación de recogida de datos de EMS y SVM de destino**

Es posible utilizar cmdlets de PowerShell para cambiar la programación de recogida de datos de EMS o las máquinas virtuales de almacenamiento (SVM) de destino.

- Pasos\*
	- 1. Desde una línea de comandos de PowerShell, para establecer una sesión con SnapCenter, introduzca

el cmdlet *Open-SmConnection*.

- 2. Para cambiar el destino de recogida de datos de EMS, introduzca el cmdlet *Set-SmDataCollectionEmsTarget*.
- 3. Para cambiar la programación de recogida de datos de EMS, introduzca el cmdlet *Set-SmDataCollectionEmsSchedule*.

# **Supervise el estado de recogida de datos de EMS**

Es posible supervisar el estado de la recogida de datos de EMS mediante varios cmdlets de PowerShell. Se puede obtener información sobre la programación, la SVM, el destino y el estado.

- Pasos\*
	- 1. Desde una línea de comandos de PowerShell, establezca una sesión con SnapCenter introduciendo *Open-SmConnection*.
	- 2. Recupere información sobre la programación de recogida de datos de EMS. Para ello, introduzca *Get-SmDataCollectionEmsSchedule*.
	- 3. Recupere información sobre el estado de la recogida de datos de EMS. Para ello, introduzca *Get-SmDataCollectionEmsStatus*.
	- 4. Recupere información acerca del destino de recogida de datos de EMS. Para ello, introduzca *Get-SmDataCollectionEmsTarget*.

#### **Información relacionada**

La información relativa a los parámetros que se pueden utilizar con el cmdlet y sus descripciones se puede obtener ejecutando *Get-Help nombre\_comando*. Como alternativa, también puede consultar la ["Guía de](https://library.netapp.com/ecm/ecm_download_file/ECMLP2886205) [referencia de cmdlets de SnapCenter Software"](https://library.netapp.com/ecm/ecm_download_file/ECMLP2886205).

#### **Información de copyright**

Copyright © 2024 NetApp, Inc. Todos los derechos reservados. Imprimido en EE. UU. No se puede reproducir este documento protegido por copyright ni parte del mismo de ninguna forma ni por ningún medio (gráfico, electrónico o mecánico, incluidas fotocopias, grabaciones o almacenamiento en un sistema de recuperación electrónico) sin la autorización previa y por escrito del propietario del copyright.

El software derivado del material de NetApp con copyright está sujeto a la siguiente licencia y exención de responsabilidad:

ESTE SOFTWARE LO PROPORCIONA NETAPP «TAL CUAL» Y SIN NINGUNA GARANTÍA EXPRESA O IMPLÍCITA, INCLUYENDO, SIN LIMITAR, LAS GARANTÍAS IMPLÍCITAS DE COMERCIALIZACIÓN O IDONEIDAD PARA UN FIN CONCRETO, CUYA RESPONSABILIDAD QUEDA EXIMIDA POR EL PRESENTE DOCUMENTO. EN NINGÚN CASO NETAPP SERÁ RESPONSABLE DE NINGÚN DAÑO DIRECTO, INDIRECTO, ESPECIAL, EJEMPLAR O RESULTANTE (INCLUYENDO, ENTRE OTROS, LA OBTENCIÓN DE BIENES O SERVICIOS SUSTITUTIVOS, PÉRDIDA DE USO, DE DATOS O DE BENEFICIOS, O INTERRUPCIÓN DE LA ACTIVIDAD EMPRESARIAL) CUALQUIERA SEA EL MODO EN EL QUE SE PRODUJERON Y LA TEORÍA DE RESPONSABILIDAD QUE SE APLIQUE, YA SEA EN CONTRATO, RESPONSABILIDAD OBJETIVA O AGRAVIO (INCLUIDA LA NEGLIGENCIA U OTRO TIPO), QUE SURJAN DE ALGÚN MODO DEL USO DE ESTE SOFTWARE, INCLUSO SI HUBIEREN SIDO ADVERTIDOS DE LA POSIBILIDAD DE TALES DAÑOS.

NetApp se reserva el derecho de modificar cualquiera de los productos aquí descritos en cualquier momento y sin aviso previo. NetApp no asume ningún tipo de responsabilidad que surja del uso de los productos aquí descritos, excepto aquello expresamente acordado por escrito por parte de NetApp. El uso o adquisición de este producto no lleva implícita ninguna licencia con derechos de patente, de marcas comerciales o cualquier otro derecho de propiedad intelectual de NetApp.

Es posible que el producto que se describe en este manual esté protegido por una o más patentes de EE. UU., patentes extranjeras o solicitudes pendientes.

LEYENDA DE DERECHOS LIMITADOS: el uso, la copia o la divulgación por parte del gobierno están sujetos a las restricciones establecidas en el subpárrafo (b)(3) de los derechos de datos técnicos y productos no comerciales de DFARS 252.227-7013 (FEB de 2014) y FAR 52.227-19 (DIC de 2007).

Los datos aquí contenidos pertenecen a un producto comercial o servicio comercial (como se define en FAR 2.101) y son propiedad de NetApp, Inc. Todos los datos técnicos y el software informático de NetApp que se proporcionan en este Acuerdo tienen una naturaleza comercial y se han desarrollado exclusivamente con fondos privados. El Gobierno de EE. UU. tiene una licencia limitada, irrevocable, no exclusiva, no transferible, no sublicenciable y de alcance mundial para utilizar los Datos en relación con el contrato del Gobierno de los Estados Unidos bajo el cual se proporcionaron los Datos. Excepto que aquí se disponga lo contrario, los Datos no se pueden utilizar, desvelar, reproducir, modificar, interpretar o mostrar sin la previa aprobación por escrito de NetApp, Inc. Los derechos de licencia del Gobierno de los Estados Unidos de América y su Departamento de Defensa se limitan a los derechos identificados en la cláusula 252.227-7015(b) de la sección DFARS (FEB de 2014).

#### **Información de la marca comercial**

NETAPP, el logotipo de NETAPP y las marcas que constan en <http://www.netapp.com/TM>son marcas comerciales de NetApp, Inc. El resto de nombres de empresa y de producto pueden ser marcas comerciales de sus respectivos propietarios.